# Návod k obsluze E-services řady Rapid Výrobní č. 1.2.0

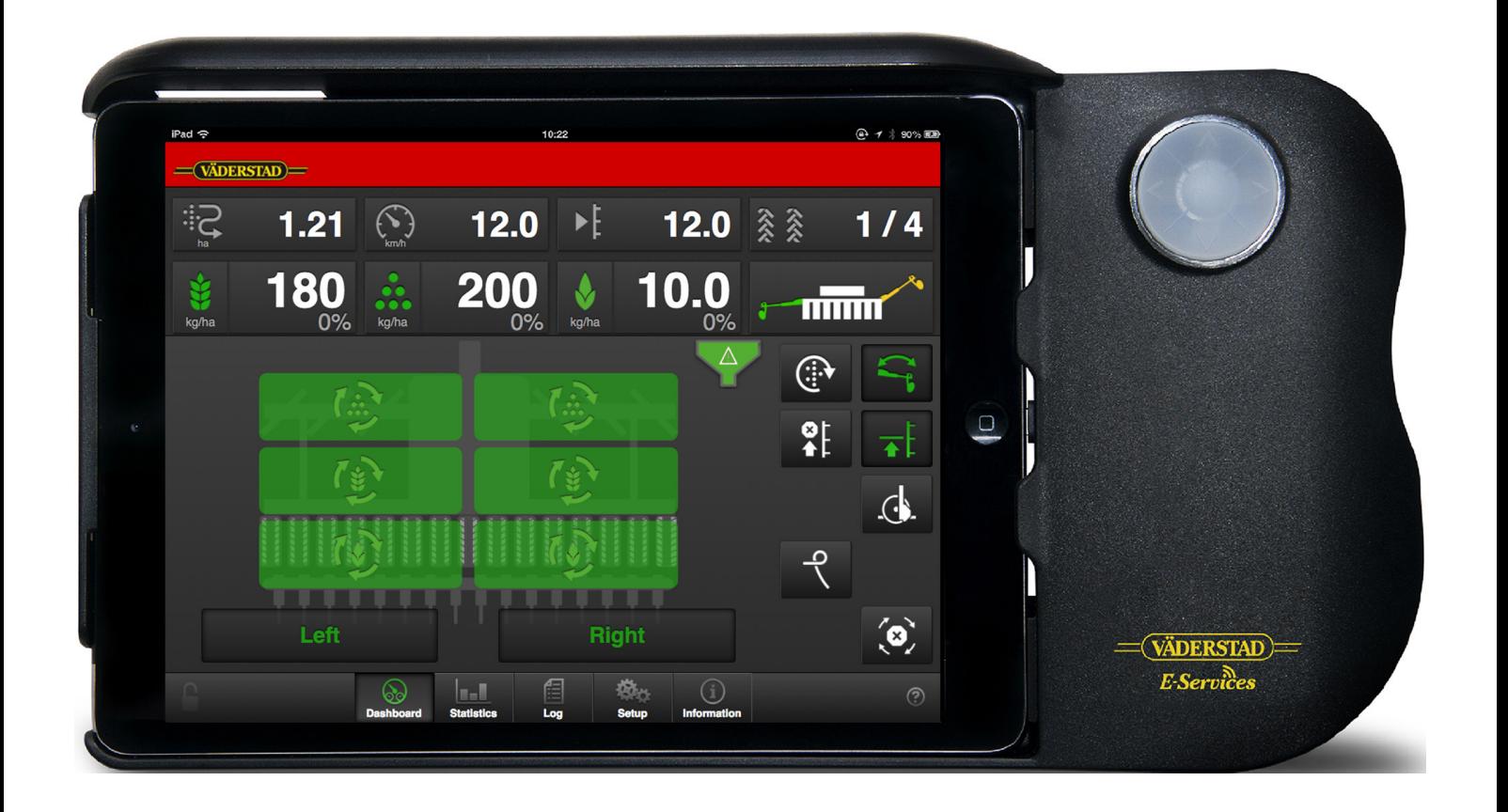

Původní návod

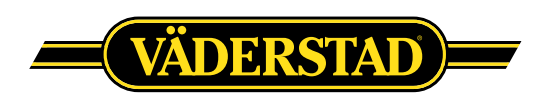

©Väderstad Holding AB, Väderstad, Švédsko 20162018 903099-cs; 07.02.2018

### **Contents**

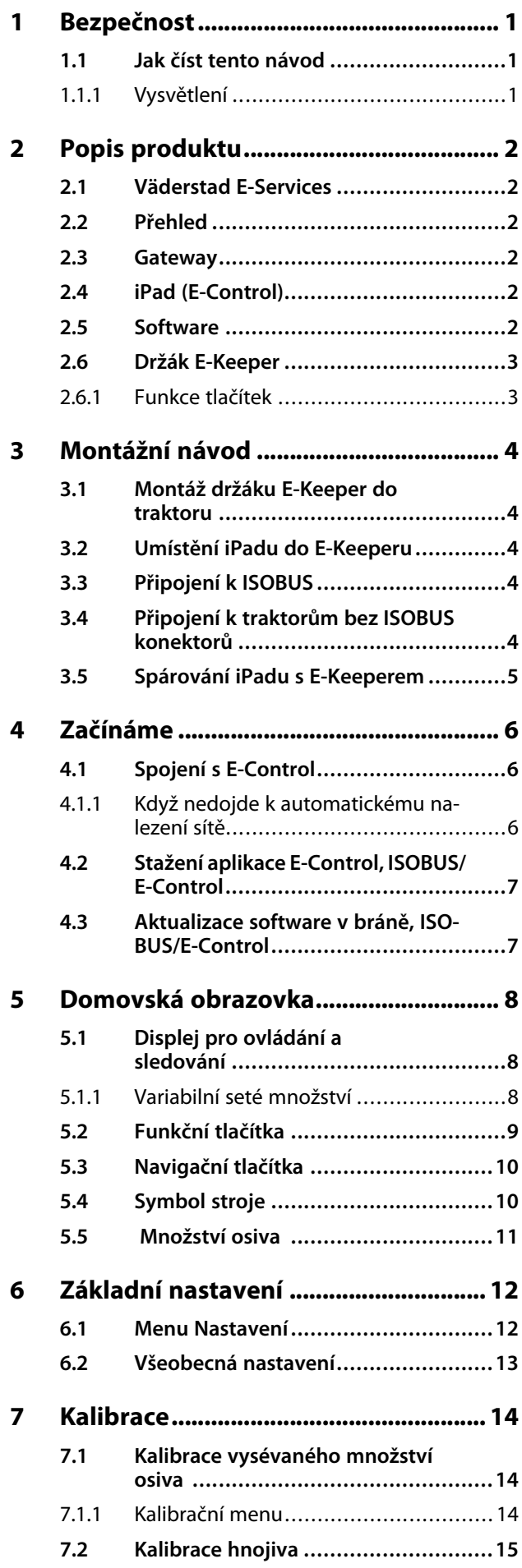

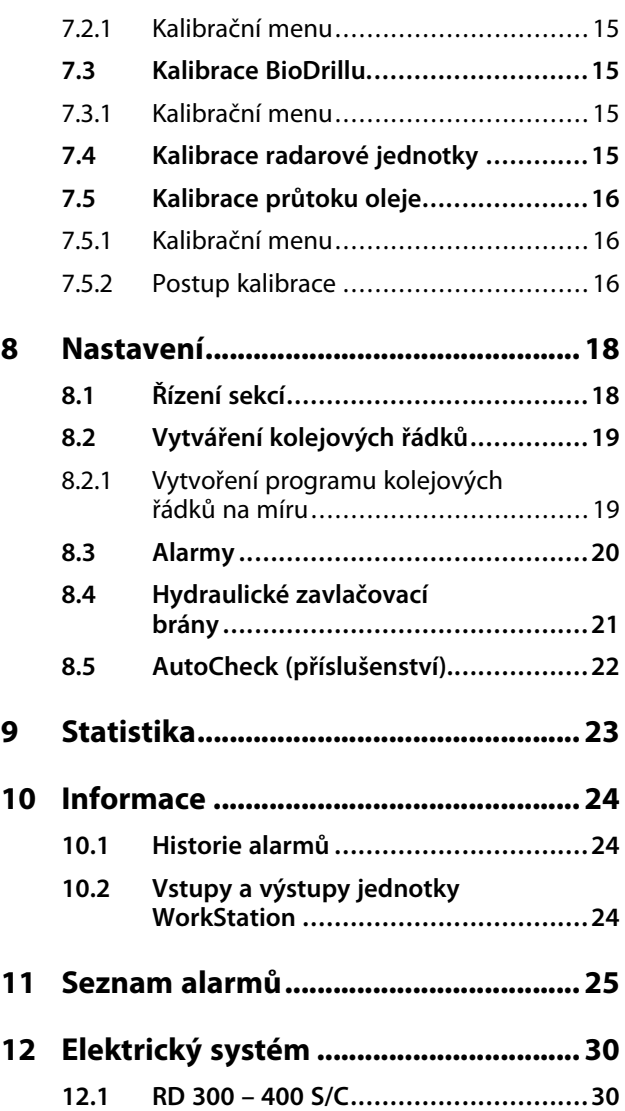

## <span id="page-4-0"></span>**1 Bezpečnost**

### <span id="page-4-1"></span>**1.1 Jak číst tento návod**

Tento návod popisuje řídicí jednotku. Řídicí jednotka se používá pro řízení a sledování funkcí stroje z kabiny traktoru. Některé funkce popisované v návodu mohou být volitelné a/nebo mohou záviset na tom, který stroj má být řízen. To znamená, že v závislosti na informacích zadaných v základních nastaveních nebudou některé funkce přítomny.

### **1.1.1 Vysvětlení**

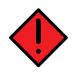

<span id="page-4-2"></span>Věnujte vždy zvláštní pozornost textům nebo vyobrazením vyznačeným tímto symbolem. Symbol vyznačuje nebezpečí, která **vedou** ke smrtelným nebo těžkým úrazům nebo velkým materiálním škodám, pokud jim není zabráněno.

Věnujte vždy zvláštní pozornost textům nebo vyobrazením vyznačeným tímto symbolem. Symbol vyznačuje nebezpečí, která **mohou vést** ke smrtelným nebo těžkým úrazům nebo velkým materiálním škodám, pokud nejsou provedena opatření pro jejich odvrácení.

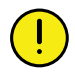

Tento symbol označuje zvláštní situaci nebo činnost požadovanou pro zajištění správného používání stroje. Nebudete-li se řídit těmito pokyny, může to vést ke zničení stroje nebo škodám v jeho okolí.

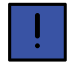

Informace označené tímto symbolem stojí za povšimnutí, protože poskytují užitečné rady nebo zvláště užitečné informace pro správné zacházení se strojem.

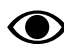

Používá se pro objasnění informací.

• Používá se pro uvádění informací formou výčtu s odrážkami. Pořadí, v jakém jsou informace uvedeny, nevypovídá nic o jejich důležitosti.

Výčty činností, u nichž nezáleží na pořadí, jsou seřazeny abecedně stejně jako popisky detailů na obrázcích. Informace nejsou uvedeny v pořadí podle důležitosti.

Písmena v závorkách odkazují na odpovídající písmena na obrázku a používají se jako odkaz v textu.

- A. Odkaz (A)
- B. Odkaz (B)

Informace, u kterých je pořadí důležité, jsou označeny pomocí číslovaných pokynů k provedení činnosti.

Při odkazování na obrázky mohou být stejným způsobem jako písmena použita také čísla, pokud je odkazů tolik, že se nedostává písmen v abecedě.

- 1. Začněte tímto …
- 2. Pak …

## <span id="page-5-0"></span>**2 Popis produktu**

### <span id="page-5-1"></span>**2.1 Väderstad E-Services**

Všechny funkce stroje jsou řízeny a sledovány z kabiny traktoru pomocí řídicí jednotky.

Väderstad nabízí několik různých možností pro řízení a sledovánístroje: E-Control nebo ISOBUS. Všechny tyto systémy dokážou řídit všechny funkce stroje, liší se však způsobem ovládání a připojení.

### <span id="page-5-2"></span>**2.2 Přehled**

### *E-Control/ISOBUS*

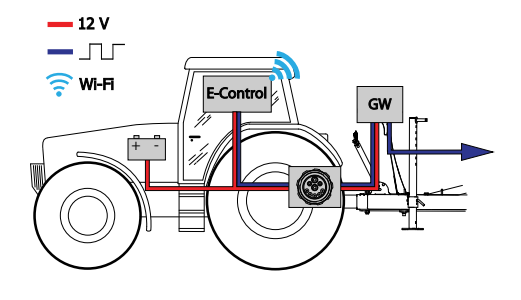

### *Obrázek 2.1*

- E-Control řízení a sledování stroje pomocí iPadu.
- GW (Gateway) řídicí jednotka, která zpracovává a ukládá data stroje.

### <span id="page-5-3"></span>**2.3 Gateway**

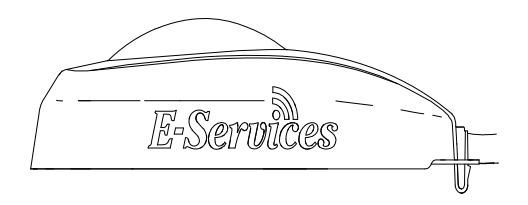

### *Obrázek 2.2*

Řídicí jednotka Gateway je mozkem systémů E-Control a ISOBUS. Komunikuje se zařízením iPad a VT (virtuální terminál) a jsou v ní uložena všechna nastavení stroje a důležitá data funkcí stroje, alarmů atd. Každý secí stroj má svoji vlastní Gateway.

Gateway je kompatibilní s ISO 11783 a vyžaduje terminál ISOBUS (virtuální terminál) verze 3 nebo 4. Na webové stránce společnosti Väderstad AB je seznam testovaných terminálů. Pro získání dalších informací navštivte *www.vaderstad.com*.

### **2.4 iPad (E-Control)**

<span id="page-5-4"></span>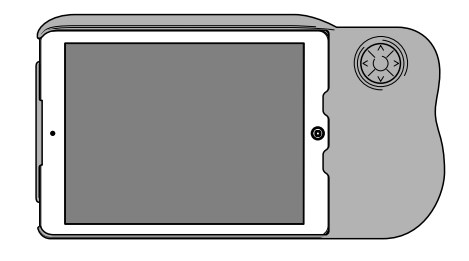

### *Obrázek 2.3 E-Control*

Systém E-Control je tvořen iPadem1, který lze spojit se speciální dokovací jednotkou zvanou *E-Keeper*. Komunikace mezi iPadem a Gateway stroje probíhá bezdrátově přes WiFi. Gateway přijímá a zpracovává všechny povely. Systém E-Control má velkou dotykovou obrazovku s barevnými menu usnadňujícími ovládání. Držák E-Keeper má několik tlačítek, která se používají pro ovládání a navigování v nejdůležitějších funkcích při jízdě na poli.

### <span id="page-5-5"></span>**2.5 Software**

Väderstad má aplikaci E-Control, což je program, který může být používán pro řízení vašeho stroje Väderstad z iPadu. Aplikace je nainstalována na iPadu dodávaném se strojem (neplatí pro všechny země) a nezbytná nastavení síťového připojení jsou již předinstalována od výrobce.

Otevřete aplikaci Väderstad pomocí ikony pro "E-

Control" NY. Terminál importuje software z řídicí jednotky Gateway stroje a všechna důležitá data funkcí stroje, alarmů atd. jsou jasně a srozumitelně zobrazována na obrazovce.

• Terminál určí vzhled a funkci jednotlivých submenu například v podobě klávesnic a posuvných lišt. Informace k ovládání si prosím přečtěte v uživatelské příručce terminálu.

<sup>1.</sup> iPad je registrovaná obchodní známka společnosti Apple Inc.

### <span id="page-6-0"></span>**2.6 Držák E-Keeper**

Jako příslušenství pro dotykovou obrazovku je k dispozici držák iPadu. E-Keeper poskytuje uživateli pevné uchycení a řadu snadno přístupných tlačítek pro ovládání nejčastěji používaných funkcí za jízdy.

### <span id="page-6-1"></span>**2.6.1 Funkce tlačítek**

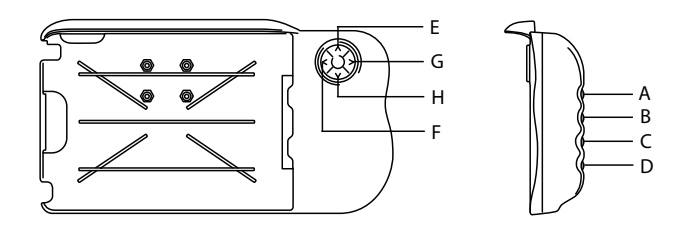

### *Obrázek 2.4 Držák E-Keeper*

- A. Nastavitelný výsevek: podržte stisknuté tlačítko A a tlačítky E a H navigujte NAHORU nebo DOLŮ.
- B. Nepoužívá se.
- C. Menu alarmů (zobrazuje se, dokud tisknete tlačítko).
- D. Statistické menu (zobrazuje se, dokud tisknete tlačítko).
- E. Omezení zdvihu (VYP/ZAP).
- F. Nepoužívá se.
- G. Přepínání znamenáků. Manuální nebo automatické přepínání v závislosti na výběru funkčním tlačítkem
- H. Manuální dávkování.

.

## <span id="page-7-0"></span>**3 Montážní návod**

### <span id="page-7-1"></span>**3.1 Montáž držáku E-Keeper do traktoru**

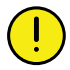

Než začnete v kabině traktoru cokoliv vrtat, musíte mít jasno o případné skryté kabeláži.

1. Bezpečně namontujte dokovací jednotku v kabině traktoru. Měla by být umístěná tak, aby byla při jízdě dopředu v zorném poli. Namontujte držák podle obrázku.

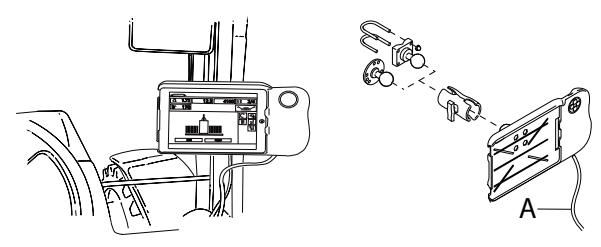

*Obrázek 3.1*

2. Připojte napájecí kabel dokovací jednotky (A) k 12voltové zásuvce traktoru.

### <span id="page-7-2"></span>**3.2 Umístění iPadu do E-Keeperu**

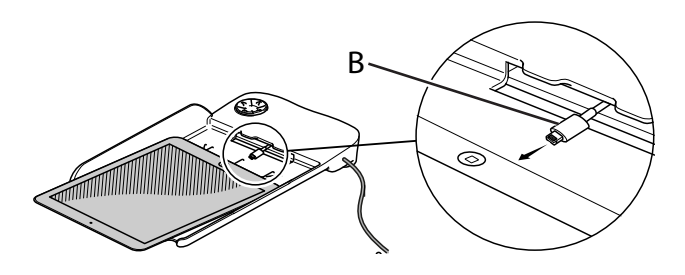

### *Obrázek 3.2*

Připojte iPad k napájecímu kabelu (B) a zatlačte ho až na doraz do E-Keeperu. Zatlačte ho na jeho místo opatrně.

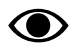

Komunikace mezi iPadem a E-Keeperem je bezdrátová. Pokud tlačítka na dokovací jednotce nefungují, zkontrolujte, zda je v menu nastavení iPadu zapnutá technologie Bluetooth.

<span id="page-7-3"></span>**3.3 Připojení k ISOBUS**

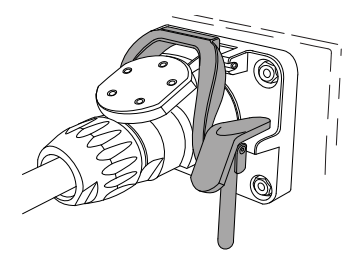

### *Obrázek 3.3*

- 1. Připojte kabel od Gateway k ISOBUS konektoru traktoru. Při připojování buďte opatrní.
- 2. Přesvědčte se, že jsou navzájem vyrovnané kontakty obou konektorů.
- 3. Připojte konektor na západku. (Na jiných traktorech nemusí vypadat stejně.) Terminál zjistí, že je připojená jednotka Gateway, a automaticky stáhne software.
- 4. Kabel je zavěšený v držáku hadic společně s hydraulickými hadicemi.

### <span id="page-7-4"></span>**3.4 Připojení k traktorům bez ISOBUS konektorů**

Červený vodič připojte k 12 V **PO** připojení hlavního vypínače nebo hlavního relé.

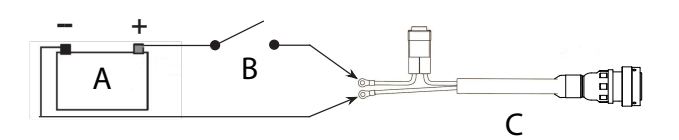

### *Obrázek 3.4*

- A. Baterie traktoru
- B. Hlavní vypínač traktoru
- C. Elektrické napájení řídicí jednotky Gateway
- 1. Přesvědčte se, že je vypnutý hlavní vypínač na traktoru.
- 2. Připevněte elektrickou zásuvku na vhodné místo tak, aby kabel směřoval dolů a nemohla tak vniknout voda do konektoru. Doporučujeme umístit zásuvku poblíž hydraulické přípojky na zadní straně traktoru.
- 3. Kabel veďte vhodným způsobem přes hlavní vypínač resp. hlavní spínací relé. Kabel je třeba upevnit tak, aby nemohl být zachycen, uvolnit se nebo se dostat do styku s horkými součástmi na traktoru.
- 4. Připojte černý vodič na minus a červený vodič na plus.

### <span id="page-8-0"></span>**3.5 Spárování iPadu s E-Keeperem**

Aby mohl iPad spolupracovat s E-Keeperem, musí být obě zařízení spárovaná. Obvykle nejsou nutná žádná nastavení, protože iPad a E-Keeper jsou spárované od výrobce. Pokud budete iPad používat s jiným E-Keeperem nebo když E-Keeper vyměníte, bude potřeba je znovu spárovat.

### *Spárování iPadu s držákem E-Keeper*

- 1. Zapněte E-Keeper.
- 2. Ujistěte se, že iPad i E-Keeper jsou v dosahu signálu Bluetooth, a spusťte na iPadu aplikaci E-Control. Pokud není aktivovaný Bluetooth, budete na obrazovce vyzváni, abyste ho aktivovali.
- 3. Stiskněte libovolné tlačítko na E-Keeperu. Rozsvítí se symbol Bluetooth a E-Keeper bude připravený k používání.

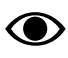

Předtím, než iPad spárujete s jiným E-Keeperem, musíte vždy zrušit jeho původní spárování.

### *Zrušení spárování iPadu s E-Keeperem*

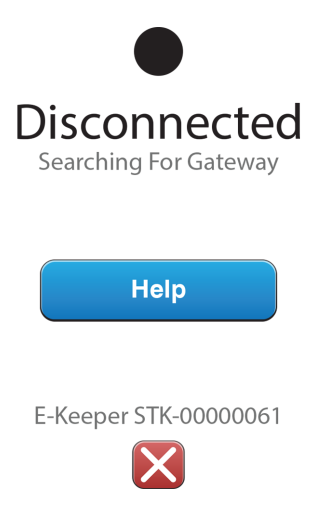

### <span id="page-8-1"></span>*Obrázek 3.5*

- 1. Zapněte iPad.
- 2. Vyberte nastavení a vypněte WiFi.
- 3. Spusťte aplikaci E-Control. Zobrazí se stránka, na níž budete dotázáni, zda si přejete zrušit spárování iPadu s E-Keeperem.
- 4. Stiskněte křížek, viz *"[Obrázek](#page-8-1) 3.5 "*. Symbol "Bluetooth" zhasne a nyní bude možné spárovat iPad s jiným E-Keeperem.
- 5. Vyberte nastavení a restartujte WiFi.

## <span id="page-9-0"></span>**4 Začínáme**

### <span id="page-9-1"></span>**4.1 Spojení s E-Control**

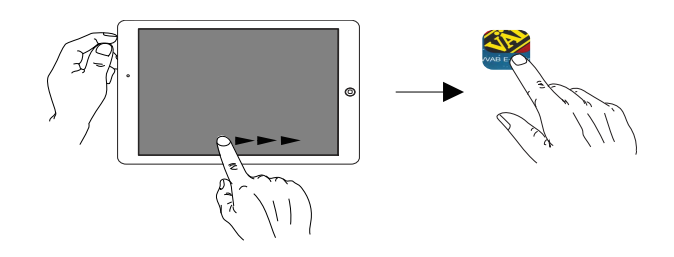

*Obrázek 4.1*

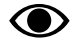

Pro používání systému E-Control je požadován iOS 10.2 nebo novější verze.

Pokud ještě nebyla nainstalována aplikace E-⊙ Control, musíte ji stáhnout z *"4.2 [Stažení](#page-10-0) aplikace E-Control, [ISOBUS/E-Control"](#page-10-0)*.

- 1. Připojte bránu ke konektoru ISOBUS nebo jiné napájecí zásuvce na traktoru.
	- Když je stroj v provozu, musí mít brána VŽDY elektrické napájení.
- 2. Spusťte iPad v kabině traktoru nebo v blízkosti brány. Připojení k síti brány proběhne automaticky.
- 3. Otevřete aplikaci E-Control stisknutím symbolu
	- Otevření aplikace může trvat až dvě minuty.
- 4. Po skončení stahování se objeví domovská obrazovka stroje.

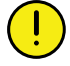

.

Před zahájením práce vždy zkontrolujte, že je iPad zapojený ve správné síti. Jakmile přes bránu proběhne první aktivace místní sítě, vyhledá ji iPad automaticky, až bude příště v jejím dosahu. Pokud jste se ovšem již připojili k jiné síti, musíte síť vybrat manuálně.

#### <span id="page-9-2"></span>**4.1.1 Když nedojde k automatickému nalezení sítě**

Jestliže se připojení k síti neprovede automaticky, je nutné síťové připojení aktivovat. K tomu může dojít například v případě, že jste již připojení k jiné síti nebo používáte iPad, který dosud nebyl připojený k síti přes bránu (neznámá síť).

- 1. Spusťte iPad v kabině traktoru nebo v blízkosti brány.
- 2. Vyberte síťová nastavení a aktivujte WiFi. (Přečtěte si prosím uživatelskou příručku iPadu nebo kontaktujte podporu Apple a vyžádejte si návod, jak vybrat síť a aktivovat WiFi.)
- 3. Místní síť brány se zobrazí ve výběrovém seznamu sítí. Název sítě je "typ stroje"-[sériové číslo brány], např. TP-VAD-000125.
	- Pokud se síť nezobrazí ihned, chvíli počkejte, dokud iPad vyhledává sítě. Nebude-li síť do několika minut nalezena, kontaktujte servisního technika.
- 4. Stiskněte název sítě a zadejte heslo sítě. Heslo je 12345678.
- 5. Název sítě se zobrazí v poli WiFi a znak zatržítko udává, že je připojení aktivní.
- 6. Opusťte nastavení sítě stisknutím domovského tlačítka na iPadu.
- 7. Otevřete systém E-Control pomocí ikony.

### <span id="page-10-0"></span>**4.2 Stažení aplikace E-Control, ISOBUS/E-Control**

Aplikace E-Control společnosti Väderstad je volně šiřitelný software, který si můžete stáhnout na iPad z AppStore (Apple a AppStore jsou registrované obchodní známky společnosti Apple Inc.).

Ke stahování aplikací z AppStore je vyžadováno Apple ID. Stejné Apple ID lze použít pro několik produktů Apple. Pokud již Apple ID máte, tak je můžete použít ke stažení aplikace E-Control.

Podrobné pokyny k vytvoření Apple ID naleznete v uživatelské příručce iPadu nebo kontaktujte podporu Apple.

- 1. Připojte iPad do bezdrátové sítě s internetovým připojením. Nezapomínejte prosím, že síť přenášená bránou NENÍ připojená k internetu.
- 2. Přejděte na domovskou obrazovku iPadu a stiskněte ikonu AppStore.
- 3. Stiskněte vyhledávací pole, zadejte "E-Control" a pak spusťte vyhledávání.

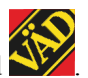

- 4. Na obrazovce se objeví ikona Väderstad
- 5. Stiskněte pole "zdarma" a pak "Instalovat aplikaci". Pokud je požadováno Apple ID, zadejte je. Stavová lišta stahování v ikoně indikuje, že probíhá stahování.
- 6. Stiskněte "otevřít" pro spuštění aplikace.

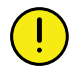

Aplikace je stejná pro všechny stroje Väderstad vybavené systémem E-Control. Systém automaticky zjistí příslušný typ stroje.

### <span id="page-10-1"></span>**4.3 Aktualizace software v bráně, ISOBUS/E-Control**

Software se aktualizuje prvním stažením nového software z internetu do vašeho iPadu. Když se pak iPad připojí k místní síti Gateway, zobrazí se dotaz, zda se má instalovat nový software.

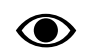

Pro používání systému E-Control je požadován iOS 10.2 nebo novější verze.

- 1. Připojte iPad do bezdrátové sítě s internetovým připojením. Nezapomínejte prosím, že síť přenášená bránou NENÍ připojená k internetu.
	- Pokud se síť nezobrazí ihned, chvíli počkejte, dokud iPad vyhledává sítě.
- 2. Přejděte na domovskou obrazovku iPadu a klepněte na ikonu .
- 3. Až k tomu budete vyzváni, vyberte "Vyhledávání aktualizací". Na obrazovce vidíte, jaké aktualizace jsou k dispozici, a spustí se stahování.
	- Aplikace je společná pro všechny modely stroje. Vyhledávání poskytne aktualizace pro všechny modely strojů, ke kterým kdy byl systém E-Control připojený. Během fáze instalace brána zjistí, která aktualizace je vhodná pro dané zařízení.
- 4. Připojte iPad přes bránu k místní síti.
- 5. Až k tomu budete vyzváni, vyberte "Instalovat aktualizace".
- 6. Po skončení instalace se zobrazí hlášení "Aktualizace úspěšná".

## <span id="page-11-0"></span>**5 Domovská obrazovka**

Domovská obrazovka je zobrazení předkládané během provozu. Jsou zde uvedeny všechny informace, které jsou důležité ke sledování, a lze zde také provádět všechna nezbytná nastavení.

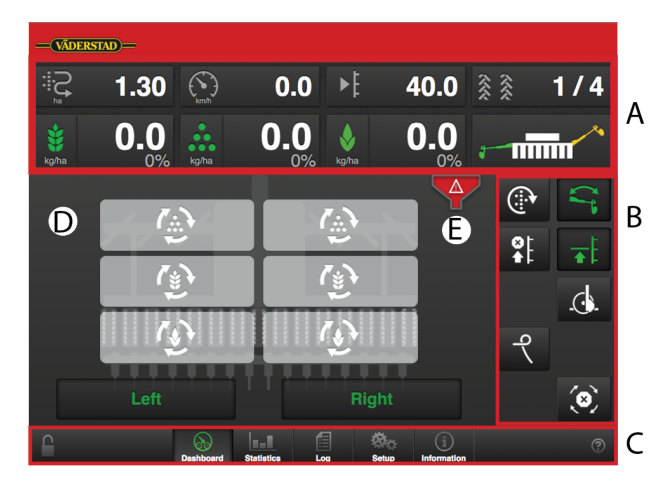

### *Obrázek 5.1*

#### *Pole na obrazovce:*

- A. Displej pro ovládání a sledování.
- B. Funkční tlačítka.
- C. Navigační tlačítka, která otvírají submenu pro všeobecná nastavení a alarmy.
- D. Symbol stroje (střed obrazovky).
- E. Ikona setí, která se zobrazuje ve 3 různých stupních.

### <span id="page-11-1"></span>**5.1 Displej pro ovládání a sledování**

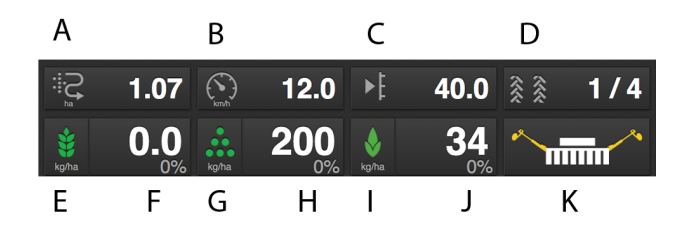

### *Obrázek 5.2*

### *Na domovské obrazovce jsou dostupné tyto informace:*

### A. **Počitadlo plochy**

Stiskněte pole pro zvolení funkce. Symbol ukazuje osetou plochu od posledního vynulování;

symbol  $\leftarrow$  ukazuje počet osetých hektarů za hodinu při aktuální rychlosti.

### B. **Rychlost jízdy**

- C. **AutoCheck** Ukazuje hloubku setí, kterou lze za jízdy manuálně upravit z kabiny traktoru.
- D. **Vytváření kolejových řádků** Zeleně indikuje, že je aktivní vytváření kolejových řádků.

První číslo vyjadřuje, ve které fázi cyklu kolejových řádků se nacházíte. Druhé číslo vyjadřuje počet cyklů kolejových řádků vybraných v menu kolejových řádků. Stisknutím pole pro vytváření kolejových řádků můžete v programu kolejových řádků postoupit o jeden krok dopředu.Jízdnístopy se programují v menu základních nastavení (programování).

Zelený symbol indikuje zapnuté vytváření kolejových řádků; bílý symbol indikuje vypnuté vytváření kolejových řádků. Červený symbol indikuje problém s vytvářením kolejových řádků.

- E. **Osivo** Zapnutí/vypnutí výdeje osiva. Zelená indikuje, že je zapnutý.
- F. **Výsevek** Ukazuje počet semen vysetých na hektar. Stisknutím pole výsevku se otevře vyskakovací okno pro variabilní množství. Viz *"5.1.1 [Variabilní](#page-11-2) seté [množství"](#page-11-2)*.
- G. **Hnojivo** Zapnutí/vypnutí výdeje hnojiva. Zelená indikuje, že je zapnutý.
- H. **Hnojivo** Ukazuje množství hnojiva aplikované na hektar. Stisknutím pole hnojiva se otevře vyskakovací okno pro variabilní množství. Viz *["5.1.1](#page-11-2) [Variabilní](#page-11-2) seté množství"*.
- I. **BioDrill** Zapnutí/vypnutí výstupu BioDrillu. Zelená indikuje, že je zapnutý.
- J. **BioDrill (příslušenství)** Zobrazuje množství aplikované na hektar pro BioDrill. Stisknutím pole BioDrillu se otevře vyskakovací okno pro variabilní množství. Viz *"5.1.1 [Variabilní](#page-11-2) seté množství"*.

### K. **Přepínání znamenáků**

Ukazuje aktuální polohu ramen znamenáků; levé, pravé, obě nebo žádné. Stiskněte pole pro přepnutí znamenáku. Znamenáky se přepínají manuálně nebo automaticky v závislosti na výběru funkčním

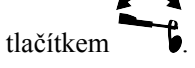

### <span id="page-11-2"></span>**5.1.1 Variabilní seté množství**

Stisknutím políčka pro aplikační dávku osiva na pracovním displeji se objeví vyskakovací okno pro variabilní nastavitelnou aplikační dávku.

Variabilní aplikační dávka se řídí přímo na domovské obrazovce volbou procentuální změny.

Procentuální změna se zaznamená v kalibračním menu.

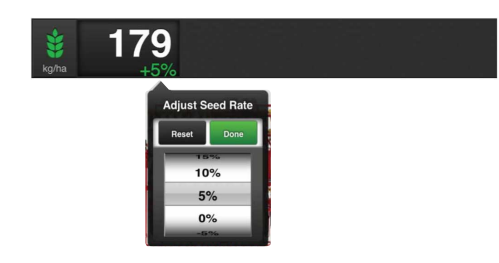

*Obrázek 5.3 Vyskakovací okno variabilní aplikační dávky, iPad*

Nastavte požadovanou změnu. 0% znamená beze změny.

### <span id="page-12-0"></span>**5.2 Funkční tlačítka**

Následující nastavení lze provádět přímo z domovské obrazovky za jízdy. Pro změnu nastavení stiskněte tlačítko funkce, kterou chcete zpřístupnit.

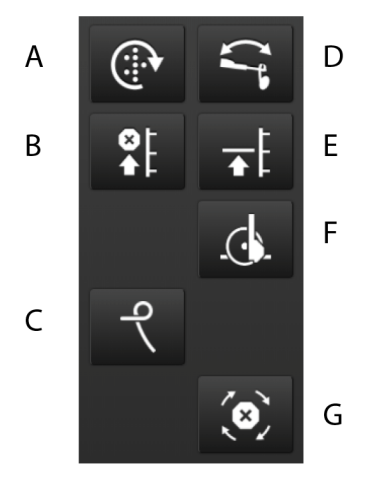

### *Obrázek 5.4*

### A. **Manuální přívod osiva**

Když tlačítko podržíte stisknuté a zobrazí se zelený symbol, bude přívod osiva probíhat, aniž se stroj bude pohybovat dopředu. Používá se například při zahájení v rohu pozemku nebo při kontrole výsevu. Rychlost (ruční spouštění) lze nastavit v menu nastavení. Viz *"6 Základní [nastavení"](#page-15-0)*.

### B. **Omezení zdvihu**

Funkci omezení zdvihu použijte, když je nutné zatáhnout znamenáky bez zvednutí stroje, např. při míjení sloupku nebo studny. Stiskněte tlačítko, aby kontrolka svítila zeleně, a ovládací pákou hydrauliky zvedněte znamenák. Po projetí kolem překážky stiskněte tlačítko znovu pro návrat k nízkému nebo plnému zdvihu. Software si pamatuje funkci, která byla aktivovaná před aktivací omezení zdvihu.

### C. **Zavlačovací brány**

Tlačítko se zobrazuje jen tehdy, když jsou zavlačovací brány zvolené ve všeobecných nastaveních. Viz *"6.2 [Všeobecná](#page-16-0) nastavení"*. Tlačítkem se otevře menu pro nastavení hydraulických zavlačovacích bran. Viz *"8.4 [Hydraulické](#page-24-0) [zavlačovací](#page-24-0) brány"*.

### D. **Přepínání znamenáků**

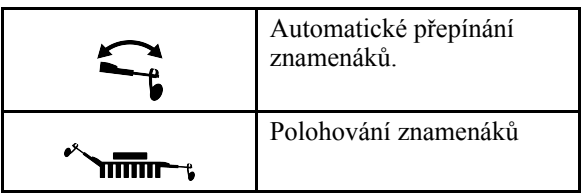

Při normální jízdě se používá automatické přepínání znamenáků. To znamená, že se znamenáky přepínají po dokončení každé jízdy.

Stiskněte *Přepínání znamenáků* pro zvolení automatického nebo manuálního přepínání znamenáků. Ikona *Polohování znamenáků* ukazuje, který znamenák je aktivní.

Zelená ikona *Přepínání znamenáků* = automatické přepínání znamenáků. Znamenák se přepíná automaticky, když se stroj zvedá a spouští. Stisknutím *Polohování znamenáků* může znamenák postoupit o jeden krok.

Bílá ikona *Přepínání znamenáků* = manuální přepínání znamenáků. Vyberte znamenák stisknutím *Polohování znamenáků*. Vybrat lze následující: Oba znamenáky zasunout – Levý vysunout – Pravý vysunout – Oba vysunout.

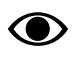

Když je stroj zvednutý, jsou znamenáky vždy zasunuté bez ohledu na to, co se zobrazuje na domovské obrazovce. Je tomu tak i v případě, že je vypnutý terminál.

### E. **Nízký zdvih/Vysoký zdvih**

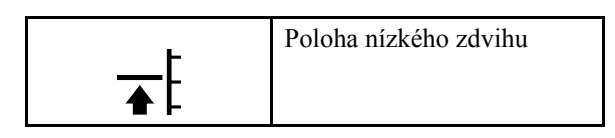

Při setí používejte nízký zdvih. Tím zabráníte příliš vysokému zvednutí stroje a současně zajistíte správnou funkci zavlačovacích bran na souvrati. Viz kapitola *Otáčení s nízkým zdvihem* v návodu k používání RD.

Zelený symbol značí, že je zapnutá funkce nízkého zdvihu.

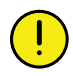

Uvědomte si, že když je stroj v poloze nízkého zdvihu, nesmíte s ním nikdy couvat!

Když bude potřeba stroj zvednout, například když se v jízdě vyskytne překážka nebo když je nutné stroj otočit a naplnit zásobník na osivo, nezapomeňte

nejprve stisknutím v vypnout funkci

automatického postupu. Pak stiskněte  $\bigoplus$  **F** pro přepnutí na vysoký zdvih. Nyní lze stroj zvednout do maximální výšky. Když se pak stroj vrátí do stejné polohy jako před přerušením, stiskněte *Automatický postup*, abyste opět aktivovali automatický postup vytváření kolejových řádků a přepínání znamenáků, a tlačítko *Poloha nízkého zdvihu*, abyste se vrátili do polohy nízkého zdvihu.

F. **Funkce řízení**. Umožňuje nastavení hloubky setí za jízdy. Funguje jako přepínací tlačítko. Vaktivním stavu budete mít 30 sekund na manuální nastavení vyšší nebo nižší hodnoty hloubky pomocí hydraulického válce.

### G. **Automatický postup**

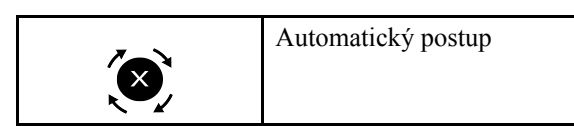

Normální nastavení je automatický postup přepínání znamenáků a programu kolejových řádků. Na tlačítku je bílý symbol. To znamená, že postupují jízdy v cyklu vytváření kolejových řádků a znamenáky se přepínají po dokončení každé jízdy. Když je automatický postup vypnutý (zelený symbol), stroj lze v jízdě zvednout bez postupu programu kolejových řádků nebo přepínání znamenáků.

### <span id="page-13-0"></span>**5.3 Navigační tlačítka**

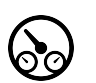

**Domovská obrazovka**. Tímto tlačítkem se vždy vrátíte na domovskou obrazovku.

la altr

**Statistika**. Zobrazuje provozní statistiku stroje a také secí výkon aktuální operace setí.

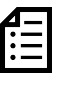

**Protokol**. Stiskněte toto tlačítko pro zpřístupnění menu alarmů. V menu alarmů je podrobný popis povahy alarmu; alarmy zde lze také potvrzovat. Číslo v pravém horním rohu představuje počet aktivních alarmů.

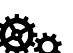

**Základní nastavení a kalibrace**.

**Informace**. Stiskněte tlačítko, abyste získali informace o stavu jednotek WorkStation a historii alarmů.

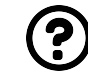

**Elektronický návod k používání**. Tímto tlačítkem se dostanete k elektronické verzi návodu k používání stroje.

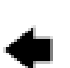

**Zpět**. Tlačítko je na stránkách alarmů.

### <span id="page-13-1"></span>**5.4 Symbol stroje**

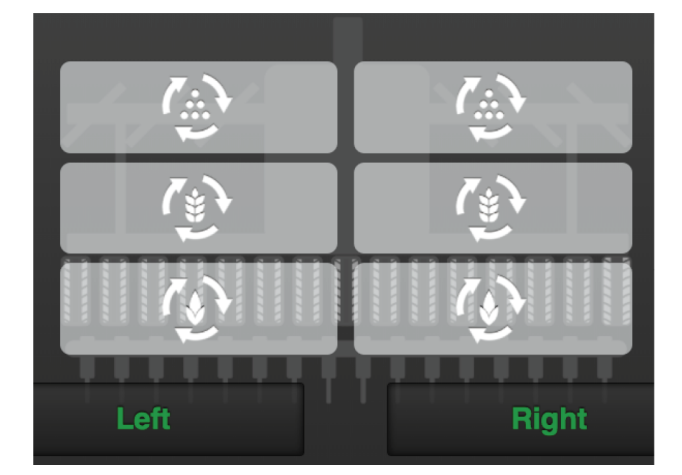

### *Obrázek 5.5*

### *Status dávkovacích jednotek*

Status každé dávkovací jednotky je indikován v přehledu stroje a může mít jeden z následujících čtyř vzhledů.

- **Example 19 de la Seleném podkladu. Jednotka** se točí
- $\forall$ ,  $\forall$ ,  $\forall$  na bílém podkladu. Jednotka se zastavila, ale rozběhne se po splnění všech kritérií pro dávkování.
- **(N)** (X) na šedém podkladu. Jednotka je X vypnutá.
- **\* , (\* )** a červeném podkladu. Jednotka vykazuje aktivní alarm.

### <span id="page-14-0"></span>**5.5 Množství osiva**

Vyobrazení osiva na obrazovce může znázorňovat tři různé verze v závislosti na stavu:

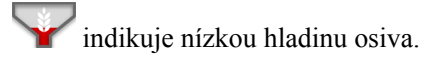

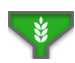

indikuje maximální hladinu osiva.

**indikuje chybu snímače.** 

## <span id="page-15-0"></span>**6 Základní nastavení**

V základním nastavení secího stroje od výrobce je vždy správný typ stroje, správná velikost atd. Když vyměníte jednotku Gateway obsahující paměť stroje, musíte zadat nová základní nastavení.

Tato obrazovka se používá také pro úpravu určitých nastavení, např. zpoždění alarmů, kolejové řádky atd.

Pro zpřístupnění základních nastavení stiskněte na domovské obrazovce navigační tlačítko pro základní

### nastavení **Rio**

V pravém sloupci jsou jednotlivá menu nastavení. Pro změnu nastavení stiskněte příslušné pole na obrazovce. Ve vyskakovacím okně upravte nebo zadejte hodnotu; mezi jednotlivými nastaveními svůj výběr potvrďte. Pro zpřístupnění dalších základních nastavení použijte navigační tlačítka.

### <span id="page-15-1"></span>**6.1 Menu Nastavení**

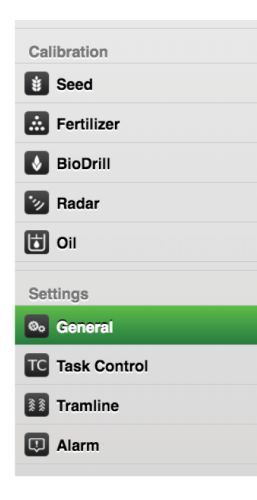

### *Obrázek 6.1*

Následující symboly uvádějí submenu pro:

### *Kalibrace*

Zvolte, která jednotka se má kalibrovat; aktivní jednotka je zeleně označená. To je pro každou jednotku popsáno ve zvláštní kapitole.

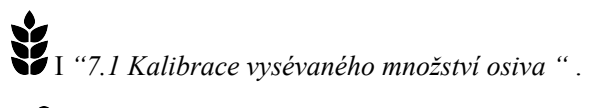

*"7.2 [Kalibrace](#page-18-0) hnojiva"*

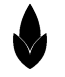

*"7.3 Kalibrace [BioDrillu.](#page-18-2)"*.

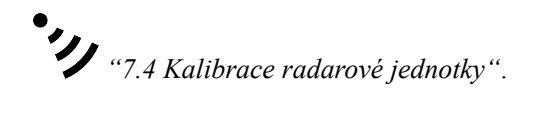

怙 *"7.5 [Kalibrace](#page-19-0) průtoku oleje"*.

### *Nastavení*

Zobrazuje další nastavení, která lze provést pro zařízení. Viz *"6.2 [Všeobecná](#page-16-0) nastavení"*

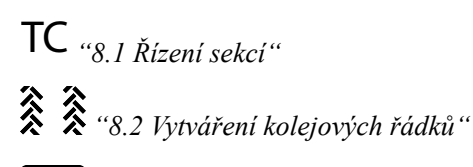

Alarm, viz *"8.3 [Alarmy](#page-23-0)"*

### **6.2 Všeobecná nastavení**

<span id="page-16-0"></span>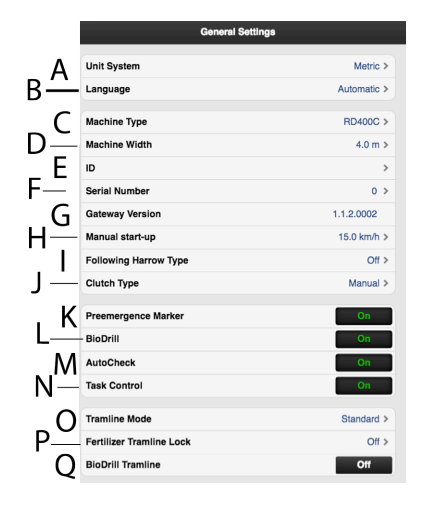

### *Obrázek 6.2*

- A. Měrná jednotka; zvolte metrické nebo anglosaské jednotky.
- B. Nastavení jazyka. Obvykle se provádí v menu pro řídicí jednotku.2
- C. Uveďte typ stroje (viz typový štítek).
- D. Uveďte šířku stroje (viz typový štítek).
- E. Je možné zadat uživatelské údaje, např. vaše jméno.
- F. Zde zapište sériové číslo stroje.
- G. Verze software řídicí jednotky Gateway.
- H. Ruční spuštění. Vyberte rychlost pro ruční spuštění.
- I. Zavlačovací brány. Hydraulické, mechanické nebo vypnuto. Viz *"8.4 [Hydraulické](#page-24-0) zavlačovací brány"*.
- J. Typ připojení (nepoužívá se).
- K. Preemergentní znamenák ON znamená, že je namontovaný a aktivovaný znamenák pro práci před vzejitím kultury.
- L. BioDrill pro drobné osivo (příslušenství) znamená, že je namontovaný a aktivovaný stroj BioDrill.
- M. AutoCheck. ON znamená, že je aktivované měření hloubky setí. Viz *"8.5 AutoCheck [\(příslušenství\)."](#page-25-0)*.
- N. Task Control je podpůrná funkce na bázi GPS používaná na poli pro řízení sekcí. Když je aktivováno řízení sekcí Task Control (ON/OFF, zap./vyp.), je otevřené submenu s nastaveními. Více viz *"8.1 [Řízení](#page-21-1) sekcí"*.
- O. Vytváření kolejových řádků. Zvolte typ vytváření kolejových řádků:

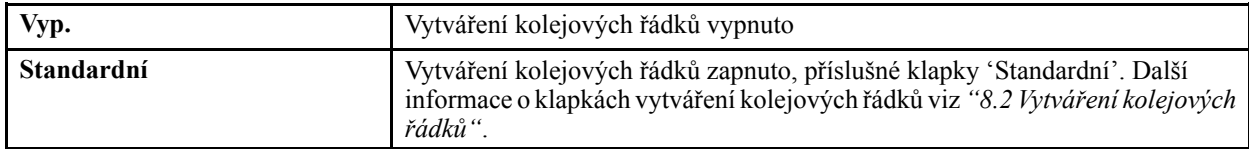

- P. Vytváření kolejových řádků hnojiva. Vyberte WorkStation pro vytváření kolejových řádků hnojiva.
- Q. Vytváření kolejových řádků BioDrillu. Vyberte WorkStation pro vytváření kolejových řádků hnojiva.

<sup>2.</sup> V návodu k používání řídicí jednotky (iPadu) je vysvětleno, jak se vybírají nastavení jazyka. Pokud řídicí jednotka (iPad) nepodporuje požadovaný jazyk, lze výběr jazyka provést v tomto menu. Společnost Väderstad si vyhrazuje právo rozhodnout, jaké jazykové volby budou k dispozici.

## <span id="page-17-0"></span>**7 Kalibrace**

Hodnoty se zobrazují v metrických nebo anglosaských jednotkách podle toho, které byly zvoleny v menu základních nastavení.

### <span id="page-17-1"></span>**7.1 Kalibrace vysévaného množství osiva**

### <span id="page-17-2"></span>**7.1.1 Kalibrační menu**

Kalibraci zpřístupníte výběrem Nastavení/Kalibrace a Osivo.

#### Seed Calibr A B  $\overline{0}$  $877$ **Calibration Settings**  $0.00 \text{ kg}$  $\mathsf{C}$ **Bag Weigh Product Application**  $0.0$  kg/ha  $>$ D **Increment Step Size**  $5963$ E F G Run

### *Obrázek 7.1*

### *Displej*

- A. Vypočítá počet impulzů.
- B. Vypočítá počet impulzů/kg. (Impulzy/kg můžete stanovit také manuálně stisknutím řádku a zadáním hodnoty ve vyskakovacím okně.)

### *Nastavení v kalibračním menu*

- C. Zadejte hmotnost obsahu kalibračního sáčku.
- D. Stanovte požadovaný výsevek.
- E. Nastavte požadované procento zvýšení/snížení dávkovaného objemu v nastavení vysévaného množství.

Zvolíte-li např. 5%, při každém stisknutí tlačítka v provozním menu se vysévané množství změní s přírůstkem 5 %.

- F. Výstup, pro naplnění výstupního systému.
- G. Proveďte kalibraci.

#### *Dávkování osiva se zastaví*

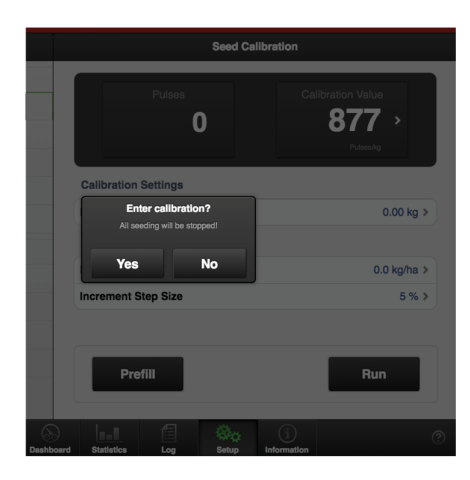

### *Obrázek 7.2*

Pokud dávkování pokračuje, když je vybrána kalibrace, dávkováníse zastaví. Objevíse vyskakovací okno, které to potvrzuje, a pro pokračování je požadováno potvrzení.

### <span id="page-18-0"></span>**7.2 Kalibrace hnojiva**

### <span id="page-18-1"></span>**7.2.1 Kalibrační menu**

Kalibraci zpřístupníte výběrem Nastavení/Kalibrace a Hnojivo.

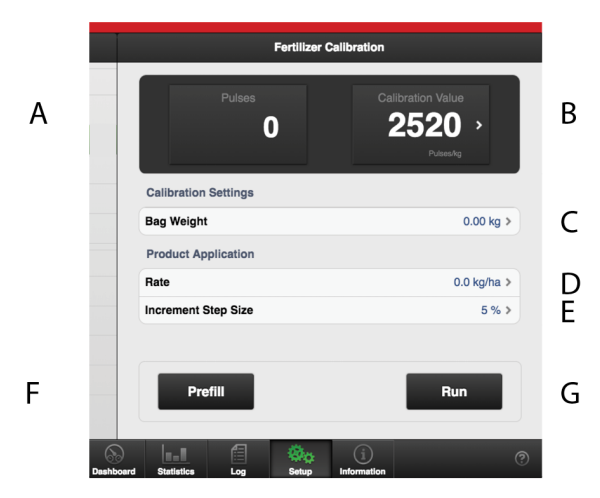

### *Obrázek 7.3*

### *Displej*

- A. Vypočítá počet impulzů.
- B. Vypočítá počet impulzů/kg. (Impulzy/kg můžete stanovit také manuálně stisknutím řádku a zadáním hodnoty ve vyskakovacím okně.)

### *Nastavení v kalibračním menu*

- C. Zadejte hmotnost obsahu kalibračního sáčku.
- D. Stanovte požadovaný výsevek.
- E. Nastavte požadované procento zvýšení/snížení dávkovaného objemu v nastavení vysévaného množství. Zvolíte-li např. 5%, při každém stisknutí tlačítka v provozním menu se vysévané množství změní s přírůstkem 5 %.
- F. Výstup pro naplnění výstupního systému.
- G. Proveďte kalibraci.

### <span id="page-18-2"></span>**7.3 Kalibrace BioDrillu.**

### <span id="page-18-3"></span>**7.3.1 Kalibrační menu**

Kalibraci zpřístupníte výběrem Nastavení/Kalibrace a **BioDrill** 

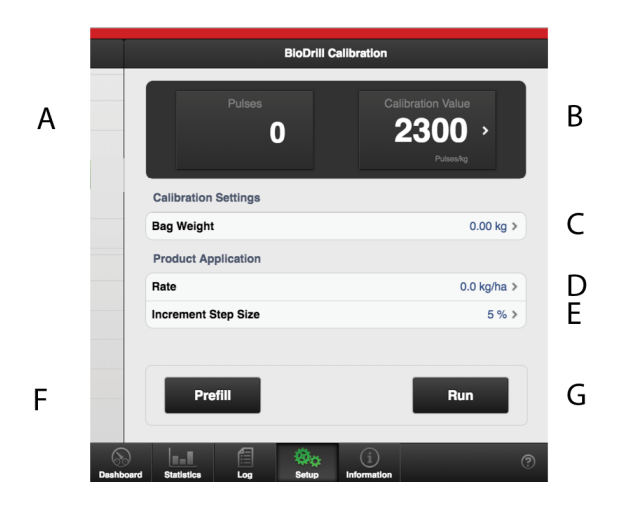

### *Obrázek 7.4*

### *Displej*

- A. Vypočítá počet impulzů.
- B. Vypočítá počet impulzů/kg. (Impulzy/kg můžete stanovit také manuálně stisknutím řádku a zadáním hodnoty ve vyskakovacím okně.)

#### *Nastavení v kalibračním menu*

- C. Zadejte hmotnost obsahu kalibračního sáčku.
- D. Stanovte požadovaný výsevek.
- E. Nastavte požadované procento zvýšení/snížení dávkovaného objemu v poli aplikovaného množství.

Zvolíte-li např. 5%, při každém stisknutí tlačítka v provozním menu se vysévané množství změní s přírůstkem 5 %.

- F. Výstup, pro naplnění výstupního systému.
- G. Proveďte kalibraci.

### <span id="page-18-4"></span>**7.4 Kalibrace radarové jednotky**

Kalibraci zpřístupníte výběrem Nastavení/Kalibrace a Řádky.

### **[Kalibrace](#page-17-0)**

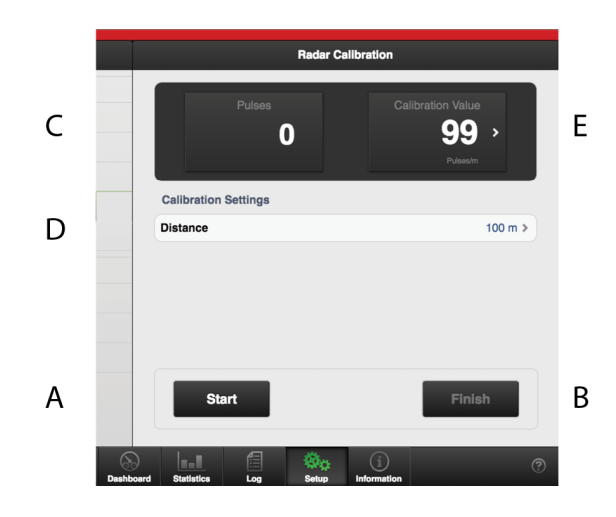

#### *Obrázek 7.5*

#### *Pole na obrazovce:*

- A. Vynuluje a spustí měření.
- B. Ukončí kalibrační sekvenci.
- C. Během kalibrace ukazuje celkový počet impulzů radarové jednotky.
- D. Pole pro zadání ujeté vzdálenosti při kalibraci.
- E. Ukazuje výsledek kalibrace jako počet impulzů radaru na metr. (Standardní tovární nastavení je 99 impulzů.)

#### *Kalibrace radarové jednotky:*

- 1. Vyměřte vzdálenost podle své volby (nejméně 100 m).
- 2. Ve výchozím bodě stiskněte 'A' pro zahájení měření.
- 3. Po projetí vyměřené vzdálenosti stiskněte 'B'.
- 4. Stiskněte pole 'C' a zadejte ujetou vzdálenost v metrech. Počet impulzů na ujetý metr se automaticky vypočítá a upraví v poli 'E'.
- 5. Stiskněte tlačítko 'B' pro ukončení měření.

Alternativně můžete projet vyměřenou vzdále-**O** nost se strojem spuštěným do secí polohy a zastavit ho v koncovém bodě dráhy. V poli 'D' uveďte ujetou vzdálenost a stiskněte tlačítko 'B' pro přerušení měření.

### <span id="page-19-0"></span>**7.5 Kalibrace průtoku oleje**

### <span id="page-19-1"></span>**7.5.1 Kalibrační menu**

Průtok oleje lze nakalibrovat pro stanovení náležitého průtoku oleje při požadované rychlosti jízdy.

Kalibraci zpřístupníte výběrem Nastavení/Kalibrace a Průtok oleje.

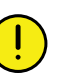

Je důležité průtok oleje nakalibrovat, abyste nejeli s příliš vysokým ani příliš nízkým průtokem.

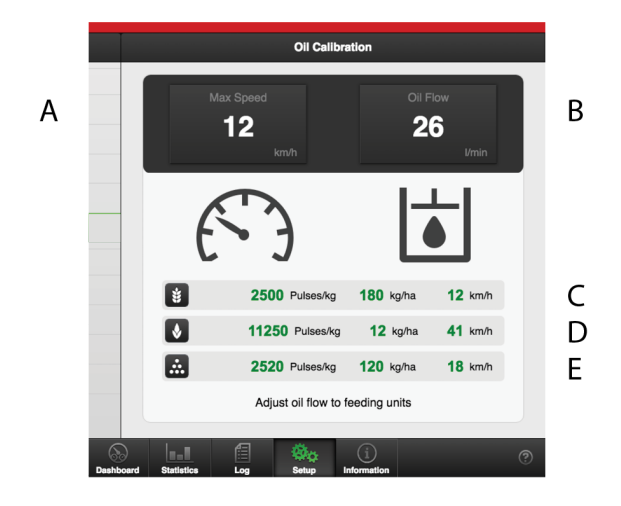

#### *Obrázek 7.6*

- A. Maximální rychlost pro dávkování s nastaveným torzním testem (omezeno nejnižší rychlostí pro C, D a E).
- B. Průtok oleje při maximální rychlosti.
- C. Nastavte pracovní rychlost a parametry torzního testu pro osivo.
- D. Nastavte pracovní rychlost a parametry torzního testu pro BioDrill.
- E. Nastavte pracovní rychlost a parametry torzního testu pro hnojivo.

#### <span id="page-19-2"></span>**7.5.2 Postup kalibrace**

Před zahájením kalibrace průtoku oleje je třeba  $\bigcirc$ provést torzní testy pro osivo, hnojivo a BioDrill.

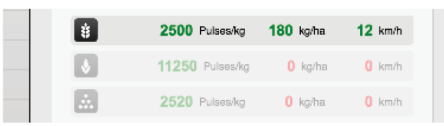

#### *Obrázek 7.7*

- Zelená čísla představují hodnoty z torzních testů.
- Červená čísla indikují, že chybí hodnoty z torzních testů.
- 1. Vypněte na traktoru hydraulický výstup pro dávkování.
- 2. Na stroji mechanicky aktivujte vypínací zařízení levé a pravé poloviny stroje, abyste zabránili dávkování během kalibrace průtoku oleje.

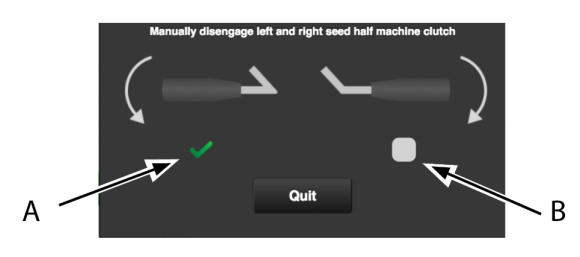

### *Obrázek 7.8*

3. Klepnutím v rámečcích (A) a (B) v zobrazeném vyskakovacím okně potvrďte, že bylo aktivováno vypnutí poloviny stroje.

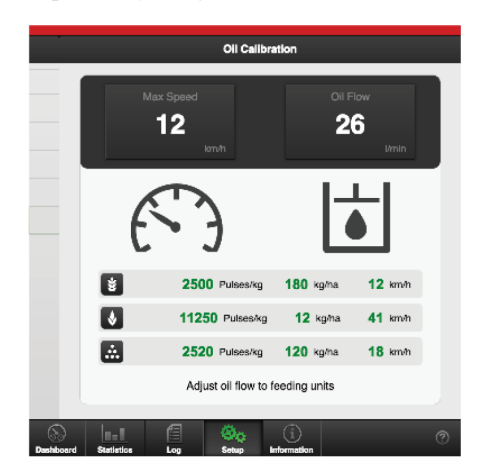

### *Obrázek 7.9*

4. Zapněte na traktoru hydraulické připojení pro dávkovací výstup a nastavujte průtok, dokud nedosáhnete požadované maximální rychlosti.

## <span id="page-21-0"></span>**8 Nastavení**

### <span id="page-21-1"></span>**8.1 Řízení sekcí**

Task Control je podpůrná funkce na bázi GPS používaná na poli pro řízení sekcí. Pro správnou činnost funkce Task Control je nutný GPS terminál podporující tuto funkci. Kontaktujte svého místního dodavatele GPS, abyste se ujistili, že máte k dispozici správné funkce.

| <b>Task Control Settings</b> |                   |   |
|------------------------------|-------------------|---|
| <b>Master product</b>        | None >            | А |
| <b>Offsets</b>               |                   |   |
| <b>Connector Offset X</b>    | $0 \text{ mm}$    | в |
| <b>Connector Offset Y</b>    | 2500 mm >         | Ć |
| Connector                    | Tractor Drawhar > | n |
| Seed                         |                   |   |
| <b>Section Control</b>       | On                | E |
| <b>Rate Control</b>          | On                | F |
| <b>SC Turn ON Time</b>       | $1 \text{ ms}$    | G |
| <b>SC Turn Off Time</b>      | $2$ ms $\ge$      | н |
| <b>Section Offset Y</b>      | 3500 mm >         | ı |
| <b>BioDrill</b>              |                   |   |
| <b>Section Control</b>       | On                | E |
| <b>Rate Control</b>          | On                | F |
| <b>SC Turn ON Time</b>       | $1$ ms $\ge$      | G |
| <b>SC Turn Off Time</b>      | $2 \text{ ms}$    | н |
| <b>Section Offset Y</b>      | 5000 mm >         | ı |

*Obrázek 8.1 Nastavení řízení sekcí*

Když se změní nastavení v řízení sekcí, vyvolá ∧ to restart. Spustíse čítač. Čítač odpočítává od 20 do 0 sekund. V této době nelze změnit status v řízení sekcí. Po skončení odpočítávání se znovu zobrazí výběrová položka ON/OFF (zap./ vyp.).

A. Hlavní produkt: uveďte jen tehdy, má-li být do terminálu hlášen jen jeden produkt a jestliže se ostatní produkty vypínají/zapínají stejnými signály. Příklad: Jestliže je indikováno osivo, BioDrill použije stejné parametry, jaké byly stanoveny pro osivo, ale terminál ví jen o osivu.

### *To je místo, kam se zadávají informace týkající se geometrické polohy secího stroje vzhledem k traktoru.*

- B. Connector Offset  $X =$ kompenzace přesazení. Zda je stroj tažen v jedné přímce nebo zda je přesazený na jednu stranu. Měrnou jednotkou jsou mm.
- C. Connector Offset  $Y = vzdálenost mezi bodem$ připojení a místem styku se zemí, například opěrnými koly. Měrnou jednotkou jsou mm.
- D. Spojka = typ spojovacího zařízení. Tříbodový závěs nebo připojovací zařízení.

### *Funkce*

E. Vypnutí sekce ON/OFF (zap./vyp.)

F. Výsevek ON/OFF (zap./vyp.), dávkování osiva řízeno pomocí GPS.

### *Nastavení pro zastavování a spouštění výstupu osiva a hnojiva*

G. SC Turn On Time = kompenzace času dopravy osiva (zapnuto)

Příklad: Pokud se osivo po zahájení otáčení motoru dostane k secí botce za čtyři sekundy, tak by v tomto poli měly být nastaveny čtyři sekundy. To znamená, že se motor začne otáčet čtyři sekundy před očekávaným zapnutím. Měrnou jednotkou jsou ms.

H. SC Turn Off Time = kompenzace času dopravy osiva (vypnutí)

Příklad: Pokud se osivo po zahájení otáčení motoru dostane k secí botce za čtyři sekundy, tak by v tomto poli měly být nastaveny čtyři sekundy. To znamená, že se motor začne otáčet čtyři sekundy před očekávaným zapnutím. Měrnou jednotkou jsou ms.

I. Section Offset  $Y = vzd\acute{a}$ lenost mezi bodem styku se zemí a bodem aplikace.

Tato hodnota spolu s hodnotou v poli Connector Offset Y je stejná jako vzdálenost od spojovacího zařízení k secí botce. Měrnou jednotkou jsou mm.

### <span id="page-22-0"></span>**8.2 Vytváření kolejových řádků**

V menu kolejových řádků vyberte jízdu, ve které chcete vytvářet kolejové řádky. Symbol na domovské obrazovce znázorňuje cyklus vytváření kolejových řádků. První číslo indikuje, ve které fázi se nacházíte, druhé číslo indikuje počet cyklů vytváření kolejových řádků zvolených v programu kolejových řádků. Je také možné vytvořit program kolejových řádků, ve kterém je každá jízda v cyklu vytváření kolejových řádků naprogramována individuálně.

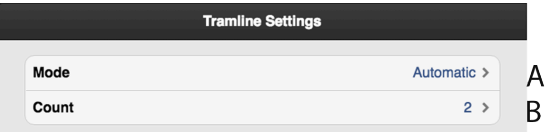

### *Obrázek 8.2*

- Podrobný popis způsobu vytváření kolejových řádků a změny šířky stopy a způsobu funkce vypínání řádků najdete v návodu k používání stroje.
- A. Pro normální vytváření kolejových řádků s oběma stopami kol v jízdě zvolte "Automaticky". V poli 'B' zvolte interval.

Pro pokročilejší programování jízdních stop zvolte "Upravit", viz *"8.2.1 Vytvoření [programu](#page-22-1) kolejových [řádků](#page-22-1) na míru"*.

B. Zvolte počet cyklů (jízd), které mají být zahrnuty v programu kolejových řádků. Když například zvolíte 2, kolejové řádky se budou vytvářet v každé druhé jízdě; když zvolíte 5, kolejové řádky se budou vytvářet v každé 5. jízdě atd.

Tiskněte tlačítko  $\frac{2}{3}$  1/2 na domovské obrazovce, dokud první číslo nebude indikovat požadovanou počáteční hodnotu v programu kolejových řádků.

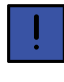

Pro úspěšné vytváření kolejových řádků je velmi důležité před zahájením práce promyslet plán vytváření kolejových stop.

#### <span id="page-22-1"></span>**8.2.1 Vytvoření programu kolejových řádků na míru**

Když pro program kolejových řádků zvolíte "Upravit", lze vytváření kolejových řádků naprogramovat individuálně pro každou jízdu. Vyberte zakládání kolejových řádků v jízdě v obou stopách kol, v levé nebo pravé stopě kola, nebo zvolte možnost kolejové řádky vůbec nevytvářet. Je možné naprogramovat až 30 cyklů.

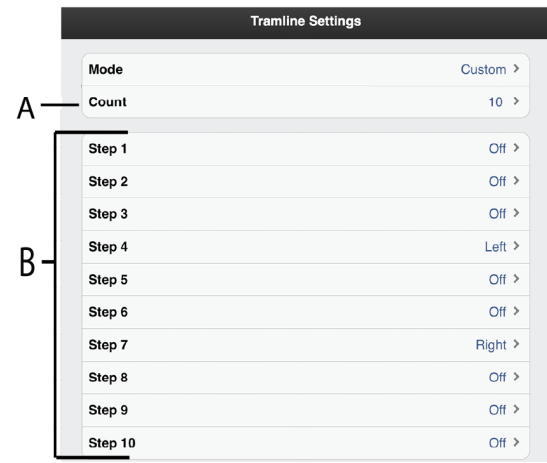

#### *Obrázek 8.3*

- A. Zvolte počet cyklů (jízd) zahrnutých v programu kolejových řádků. Pokud se na obrazovce nemohou zobrazit všechny řádky, přetáčejte seznam posouváním prstu na dotykové obrazovce nahoru nebo dolů.
- B. Vyberte nastavení kolejových řádků pro každou jízdu zahrnutou v programu kolejových řádků. Stiskněte pole pro jízdu, která má být změněna, a vyberte jednu z možností.

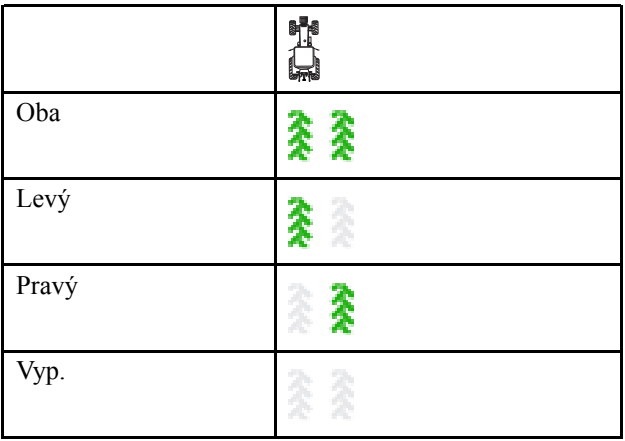

### <span id="page-23-0"></span>**8.3 Alarmy**

#### *Nastavení alarmů*

V menu nastavení alarmů je možné vybrat aktuální úrovně alarmu pro osivo, hnojivo a BioDrill.

#### Uvádějí se rovněž zpoždění alarmů v sekundách.

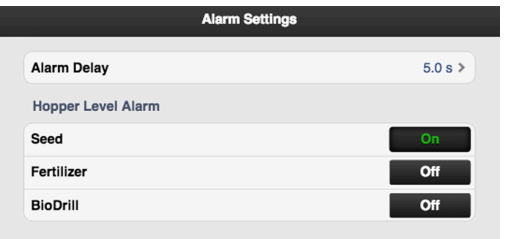

#### *Obrázek 8.4*

Když se spustí alarm, objeví se před symbolem stroje vyskakovací okno s informací o povaze tohoto alarmu. Současně se rozsvítí symbol alarmu a budete upozorněni akustickým signálem. Ve vyskakovacím okně se mohou zobrazovat maximálně dva alarmy. Pokud se vyskytuje více alarmů, je to indikováno řadou teček ve třetím řádku. Počet alarmů se také zobrazuje v symbolu alarmu. Viz bod Av *["Obrázek](#page-23-1) 8.6 Menu alarmů pro hlášení alarmů"*.

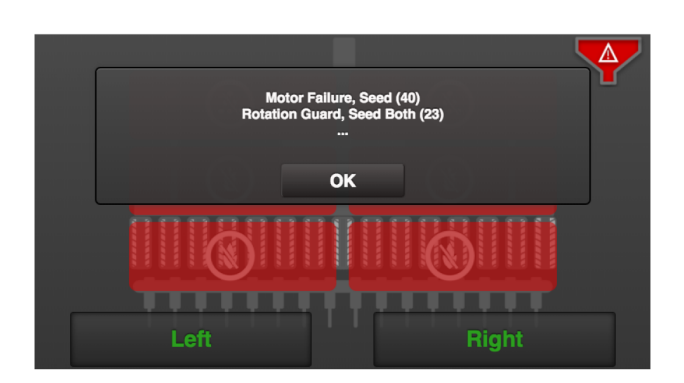

#### *Obrázek 8.5 Vyskakovací okno s informací o povaze alarmu*

#### *Menu alarmů*

Stisknutím symbolu protokolu vstupte do menu alarmů. Viz (A) v odstavci *["Obrázek](#page-23-1) 8.6 Menu alarmů pro hlášení [alarmů"](#page-23-1)*.

• Když stisknete tlačítko "OK", vyskakovací okno se zavře; alarm a příčina alarmu zůstanou aktivní. Pro opakovaný vstup do menu alarmů stiskněte symbol protokolu.

V menu alarmů je zobrazen seznam všech alarmů, které nebyly potvrzeny. Alarm vyberete pomocí šipek NAHORU/DOLŮ na virtuálním terminálu nebo

stisknutím pole alarmu na iPadu. Informace o alarmu se zobrazí v novém okně a alarm můžete potvrdit.

Pokud se alarm týká různých sekcí stroje, např. pravého nebo levého výsevního ústrojí, je to specifikováno slovy PRAVÁ/LEVÁ nebo OBĚ v textu alarmu.

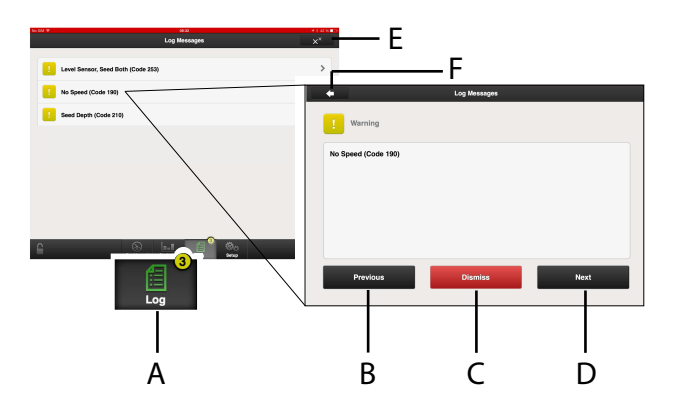

#### <span id="page-23-1"></span>*Obrázek 8.6 Menu alarmů pro hlášení alarmů*

Napravte závady, kvůli nimž byly vygenerovány alarmy, a alarmy potvrďte individuálně nebo všechny naráz.

- A. Protokol
- B. Posun seznamu alarmů NAHORU.
- C. Potvrzení jednotlivých alarmů.
- D. Posun seznamu alarmů DOLŮ.
- E. Potvrzení všech alarmů.
- F. Přechod k předchozímu zobrazení
- Pokud se vyskytují kritické alarmy, musí být všechny potvrzeny, než může pokračovat práce. Když se vyskytuje kritický alarm, vypne se přívod (aplikace osiva)!

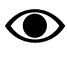

Všechny alarmy jsou popsány v odstavci *["11](#page-28-0) [Seznam](#page-28-0) alarmů"* spolu s návrhem požadované akce.

### *Úrovně alarmů*

#### **Žluté** označení znamená **Informace**.

Provoz stroje může pokračovat, ale chybový stav by měl být co nejdříve opraven.

**Červené** označení znamená **Kritický**. Pokud je spuštěn kritický alarm, zastaví se přívod na všech výsevních ústrojích.

Před restartováním přívodu musí být chybový stav vyřešen a alarm potvrzen.

• Úrovně alarmů se nastavují v menu alarmů. Viz *["8.3](#page-23-0) [Alarmy](#page-23-0)"*.

### <span id="page-24-0"></span>**8.4 Hydraulické zavlačovací brány**

Zavlačovací brány zpřístupníte zvolením všeobecných nastavení. Viz *"6.2 [Všeobecná](#page-16-0) nastavení"*. Na

domovské obrazovce se nyní zobrazuje tlačítko  $\mathbb{R}$ ; stiskněte toto tlačítko pro otevření menu nastavení hydraulických zavlačovacích bran.

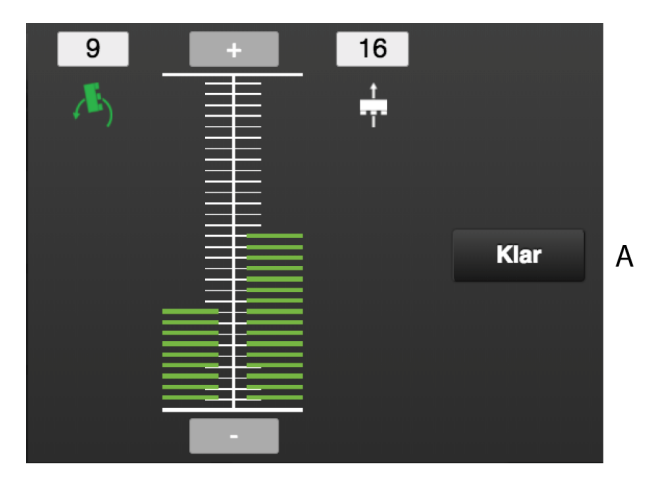

### *Obrázek 8.7*

### *Pole na obrazovce:*

- Pole uprostřed vlevo od stupnice znázorňuje nastavení pro zavlačovací brány v poloze nízkého zdvihu.
- **•••** Pole uprostřed vpravo od stupnice znázorňuje nastavení pro zavlačovací brány v poloze setí.

Přítlak zavlačovacích bran se zobrazuje jako sloupek vedle stupnice i jako numerická hodnota nad symbolem. Nastavení lze upravit pro funkce se zobrazeným zeleným symbolem.

Funkce polohy setí a polohy nízkého zdvihu lze nastavit v rámci 30 hodnot na stupnici, přičemž 0 znamená zvednuté brány, 1 nejnižší přítlak a 30 nejvyšší přítlak.

### *Nastavení*

- 1. Stiskněte symbol funkce, kterou chcete měnit.
- 2. Stiskněte pro zvýšení přítlaku nebo pro snížení přítlaku. Změní se sloupek i numerická hodnota.
- 3. Stiskněte tlačítko (A) pro uložení nastavení a zavření okna.

### <span id="page-25-0"></span>**8.5 AutoCheck (příslušenství).**

AutoCheck je systém verifikace hloubky setí, který měří výšku setí nad zemí a tuto výšku zobrazuje v poli se

symbolem  $\blacktriangleright$  na domovské obrazovce. Výška nad zemí se měří pomocí tažených snímačů namontovaných na oji secího stroje. Měřicí body tažených snímačů jsou umístěny uprostřed secího stroje těsně před přední řadou secích botek.

Funkci AutoCheck lze používat pro pole s různými typy půdy a hloubku setí lze nastavovat manuálně za jízdy z kabiny traktoru.

Hloubka setí se zobrazuje jako hodnota na stupnici od 0 do 40. Nízká hodnota indikuje malou hloubku setí, vysoká hodnota indikuje velkou hloubku setí.

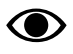

Uvědomte si, že tato hodnota je jen hodnota na stupnici a výsledek je uveden jako koeficient. NENÍ to hloubka setí v cm.

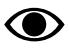

Základní nastavení funkce AutoCheck viz návod k používání stroje.

## <span id="page-26-0"></span>**9 Statistika**

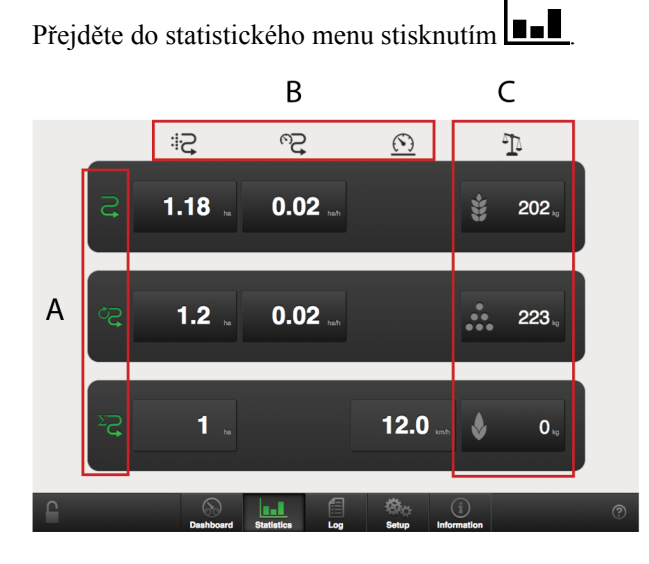

### *Obrázek 9.1 Statistika*

Statistické menu zobrazuje statistiku aktuální operace setí, aktuální sezony a celkové provozní doby secího stroje, viz sekci (A).

Statistiku aktuální operace setí a aktuální sezony je možné vynulovat stisknutím pole zobrazujícího tyto výsledky.

Akce vynulování by pak měla být potvrzena ve vyskakovacím okně, které se zobrazuje.

### *Sekce A*

Aktuální operace setí

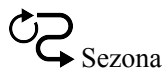

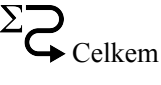

### *Sekce B*

 $\qquad \qquad \mathop{\bigoplus}\limits_{{\mathop{\rm Oset}}\nolimits{\mathop{\rm ad}\nolimits}} \mathop{\rm plocha}\nolimits$ 

Hodinová plocha

Průměrná rychlost

### *Sekce C*

Zobrazuje celkovou hmotnost nadávkovaného množství.

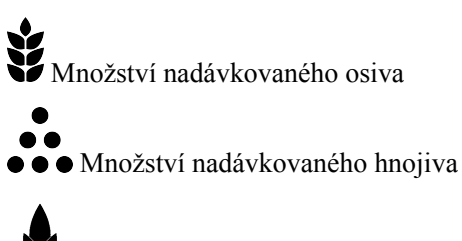

Množství vydané BioDrillem

### *Vynulování údaje*

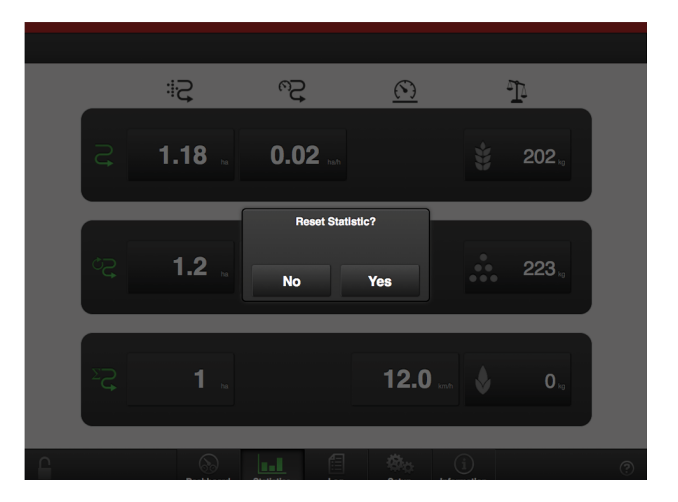

### *Obrázek 9.2*

Údaj lze vynulovat prostřednictvím vyskakovacího okna, na němž budete požádáni o potvrzení, že se jedná o úmyslné rozhodnutí.

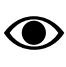

Statistiku celkové provozní doby secího stroje nelze vynulovat!

## <span id="page-27-0"></span>**10 Informace**

Stisknutím tlačítka informací na domovské obrazovce se dostanete na stránku s historií alarmů a podrobnými informacemi o vstupech a výstupech jednotky WorkStation.

### <span id="page-27-1"></span>**10.1 Historie alarmů**

Stisknutím tlačítka historie alarmů v v horním řádku menu se dostanete na stránku s historií posledních 100 alarmů.

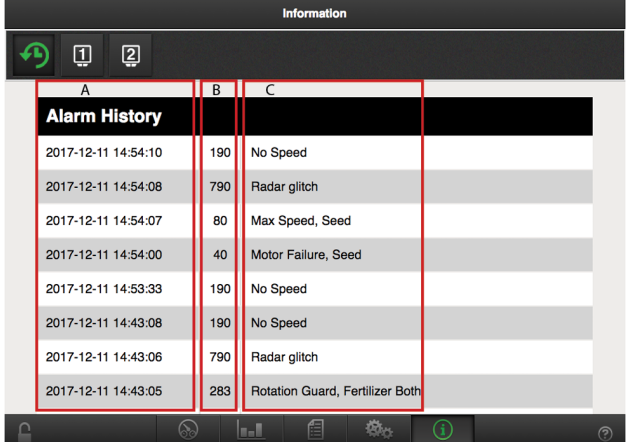

### *Obrázek 10.1*

- A. Datum a čas
- B. Kód alarmu
- C. Popis alarmu

### <span id="page-27-2"></span>**10.2 Vstupy a výstupy jednotky WorkStation**

Stisknutím tlačítek jednotek WorkStation 1

WorkStation 2  $\bullet$  v horním řádku menu se dostanete na stránku s podrobnými informacemi o vstupech a výstupech jednotek WorkStation.

Zelená ikona indikuje, které informace se zobrazují.

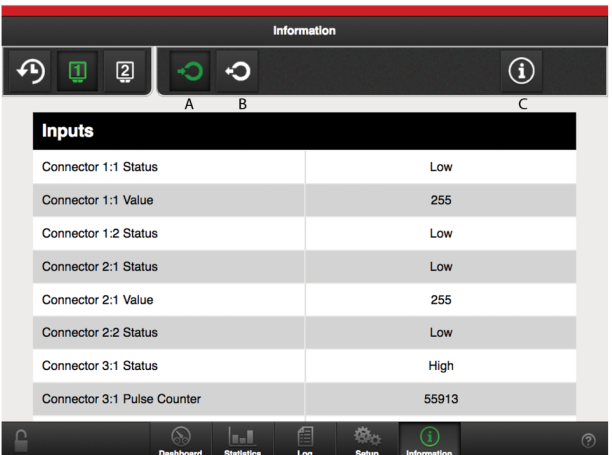

### *Obrázek 10.2*

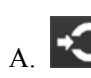

- A. Vstupy. Zobrazuje seznam aktuálních **příchozích** signálů do jednotky WorkStation.
- B. Výstupy. Zobrazuje seznam aktuálních **odchozích** signálů z jednotky WorkStation.
- C. **Ostatní.** Zobrazuje informace o software pro jednotku WorkStation a aktuálním napájení.

## <span id="page-28-0"></span>**11 Seznam alarmů**

### 21. Rotace dávkování osiva vlevo

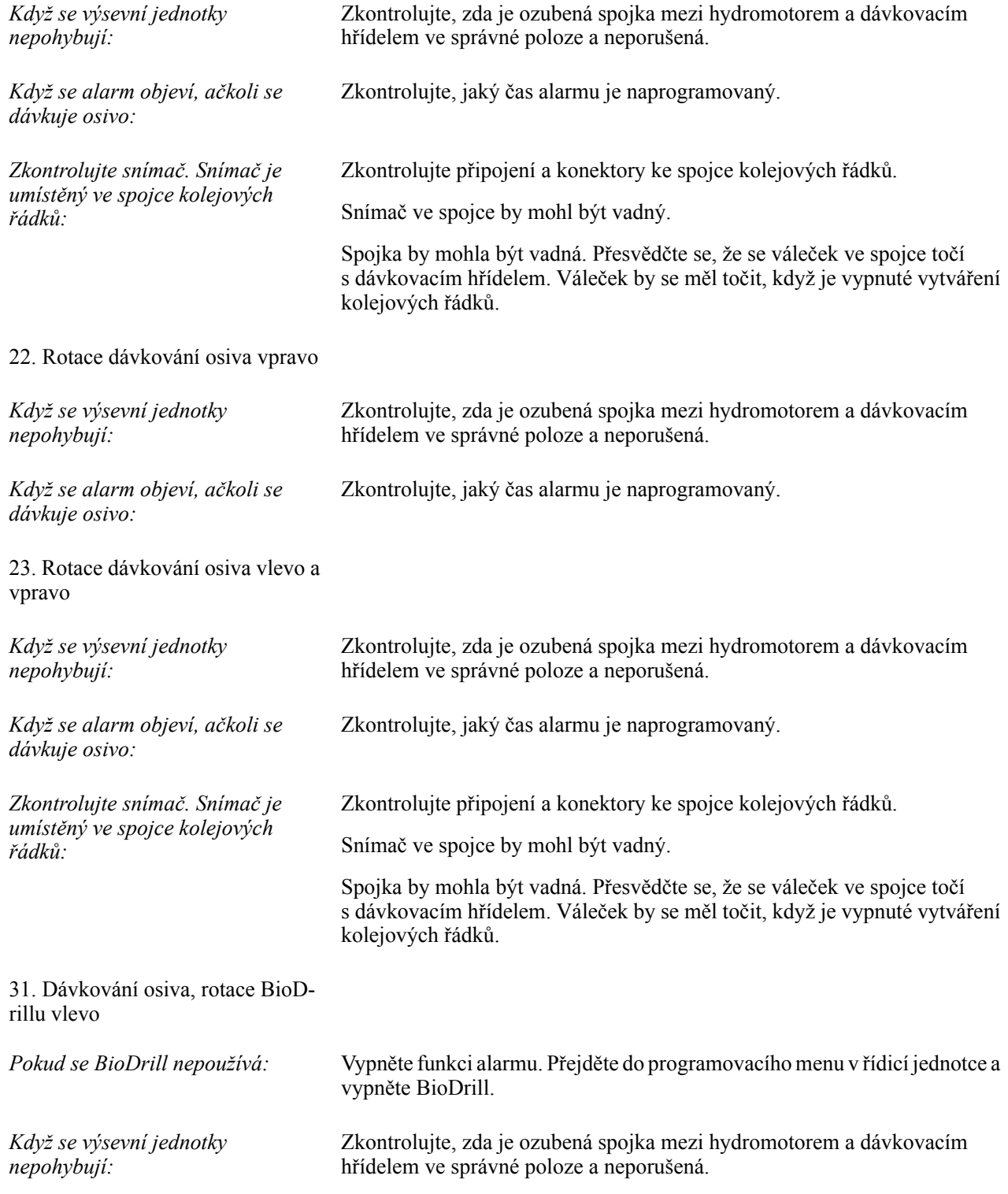

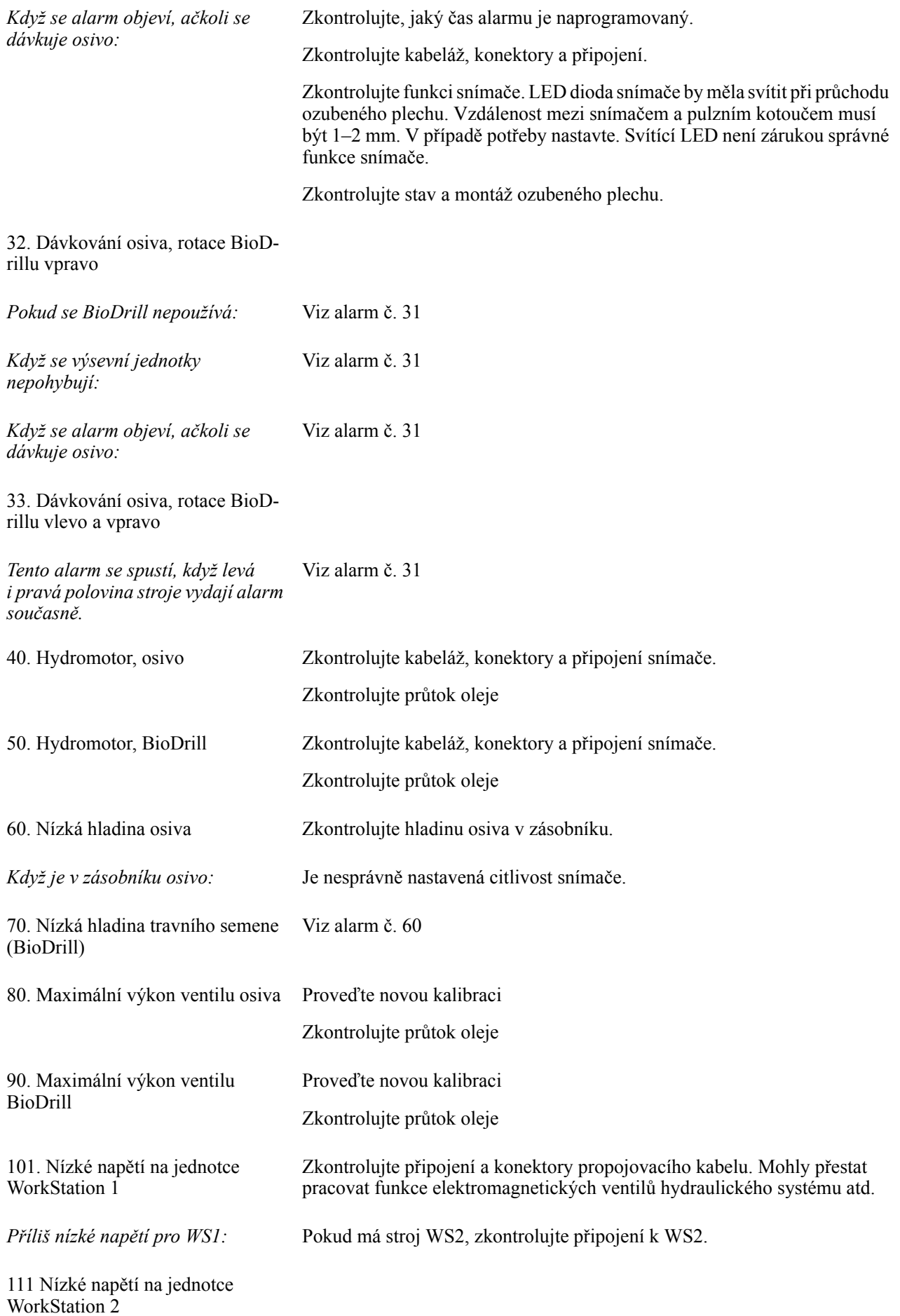

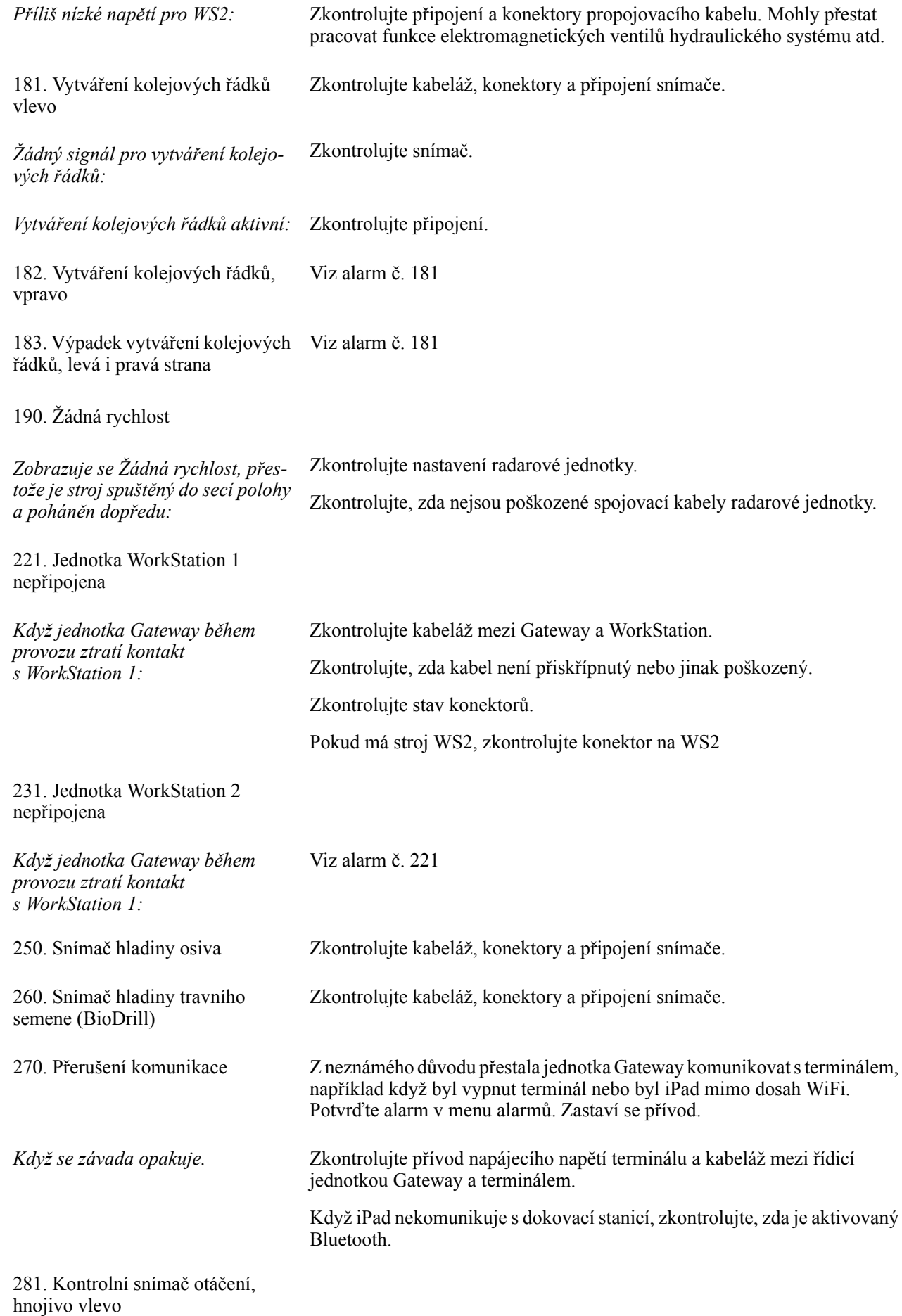

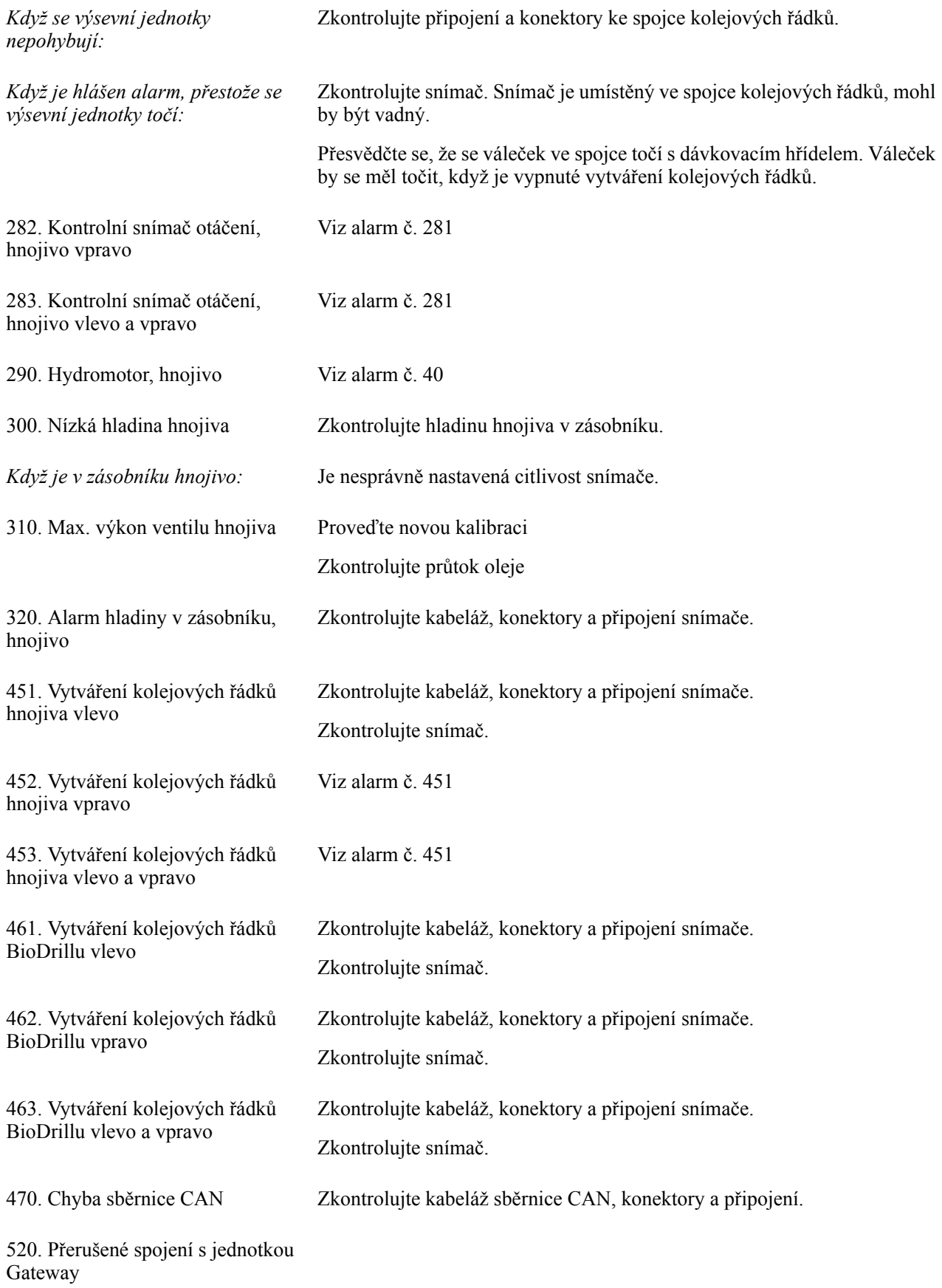

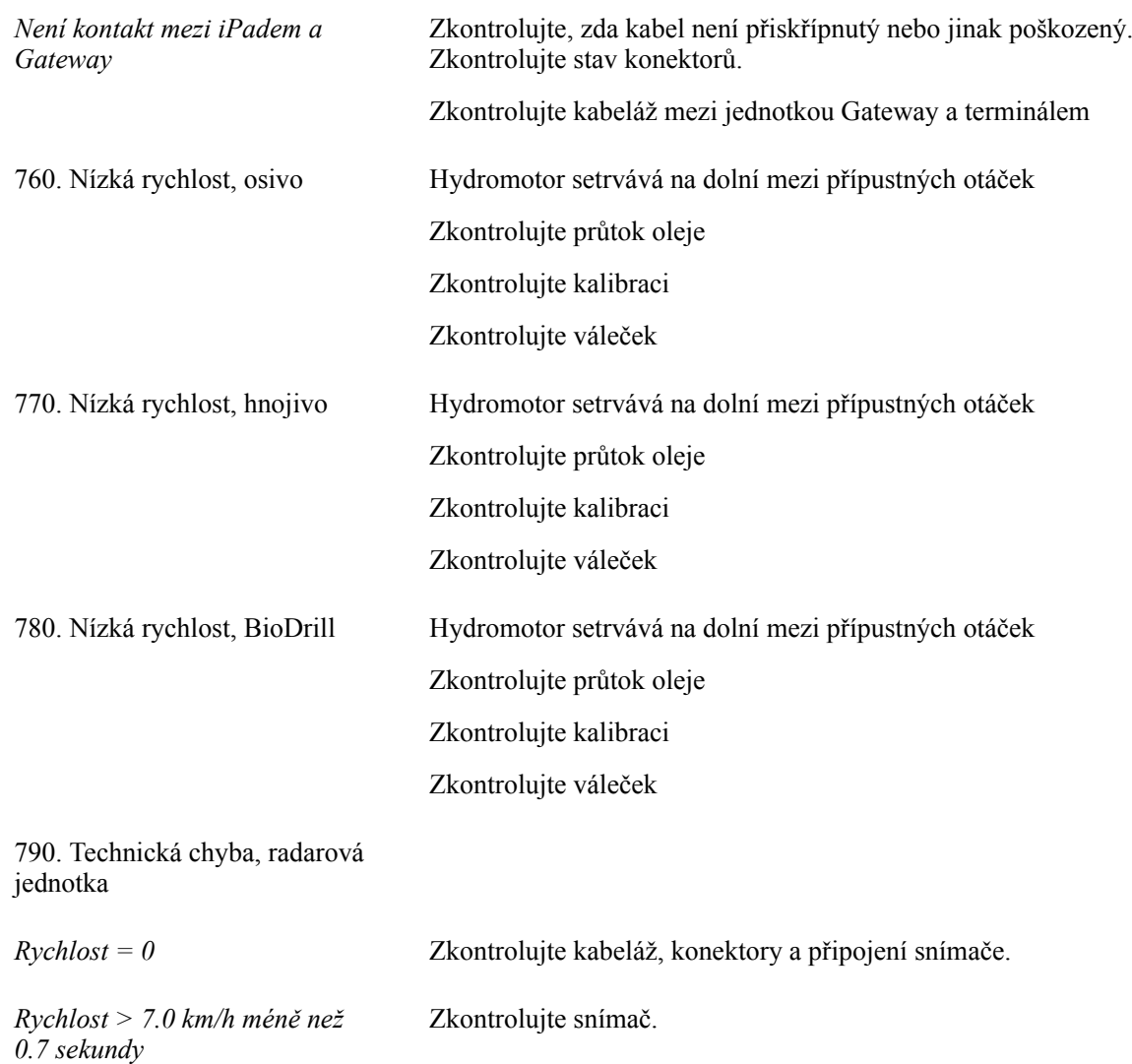

## <span id="page-33-0"></span>**Elektrický systém**

### <span id="page-33-1"></span>**12.1 RD 300 – 400 S/C**

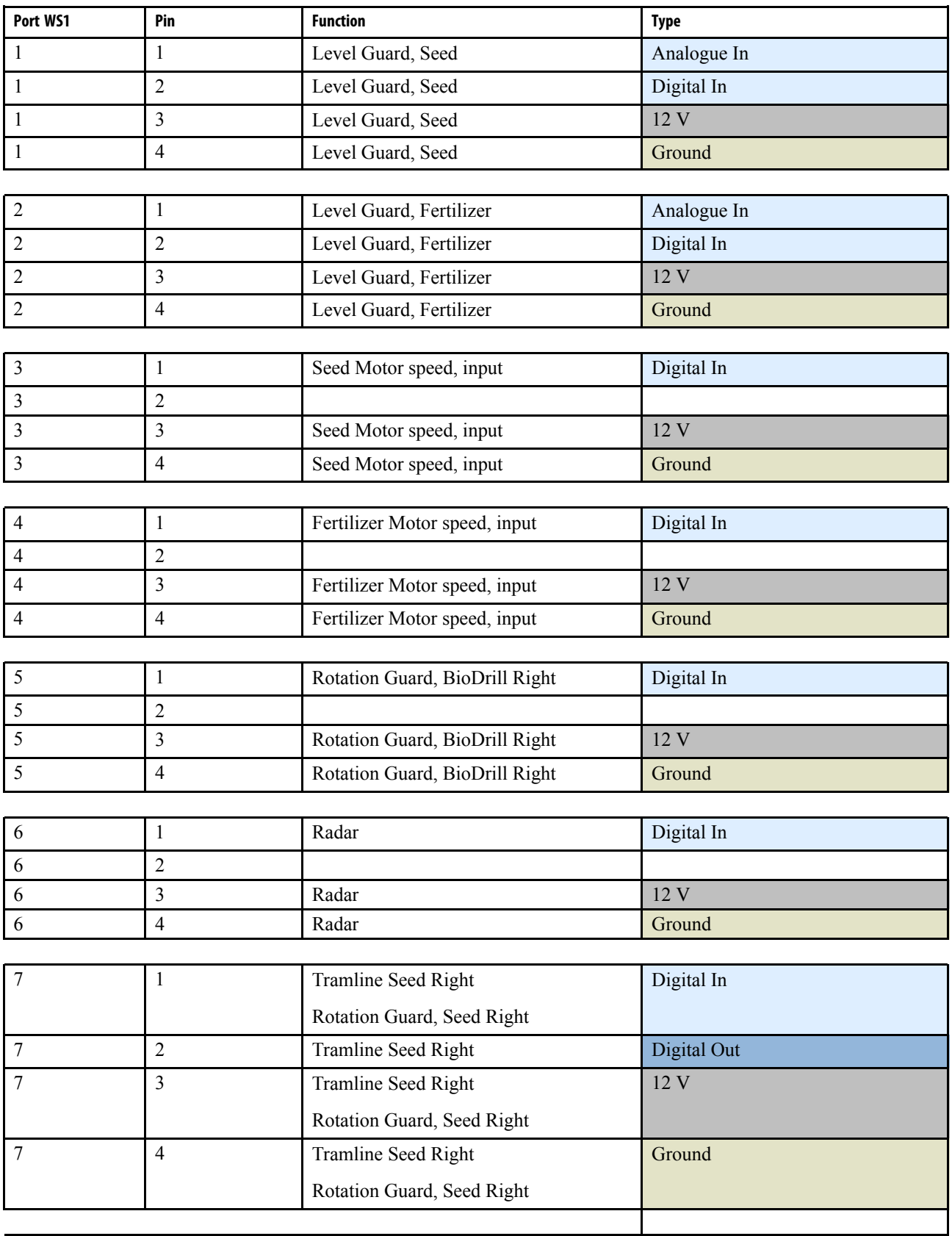

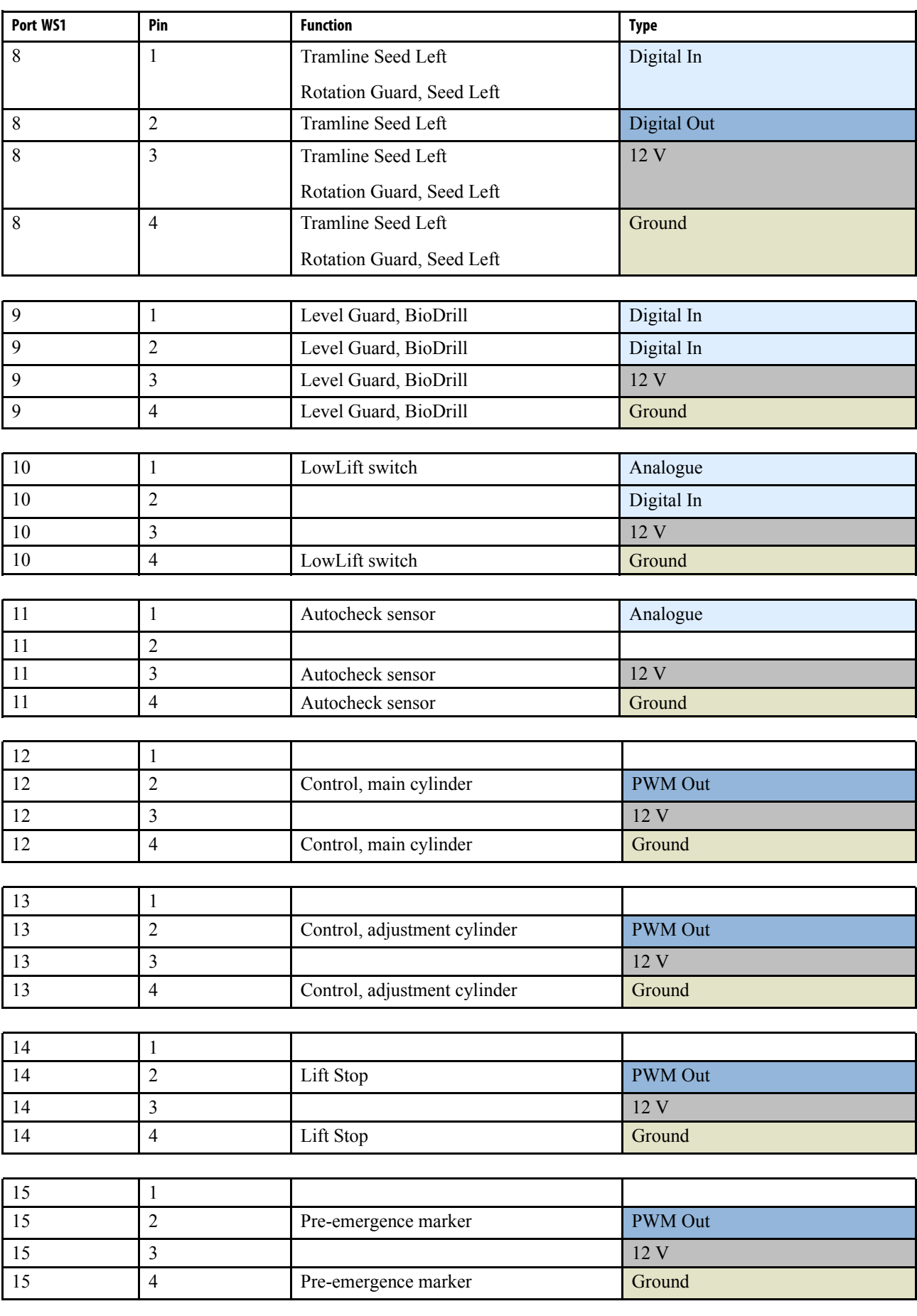

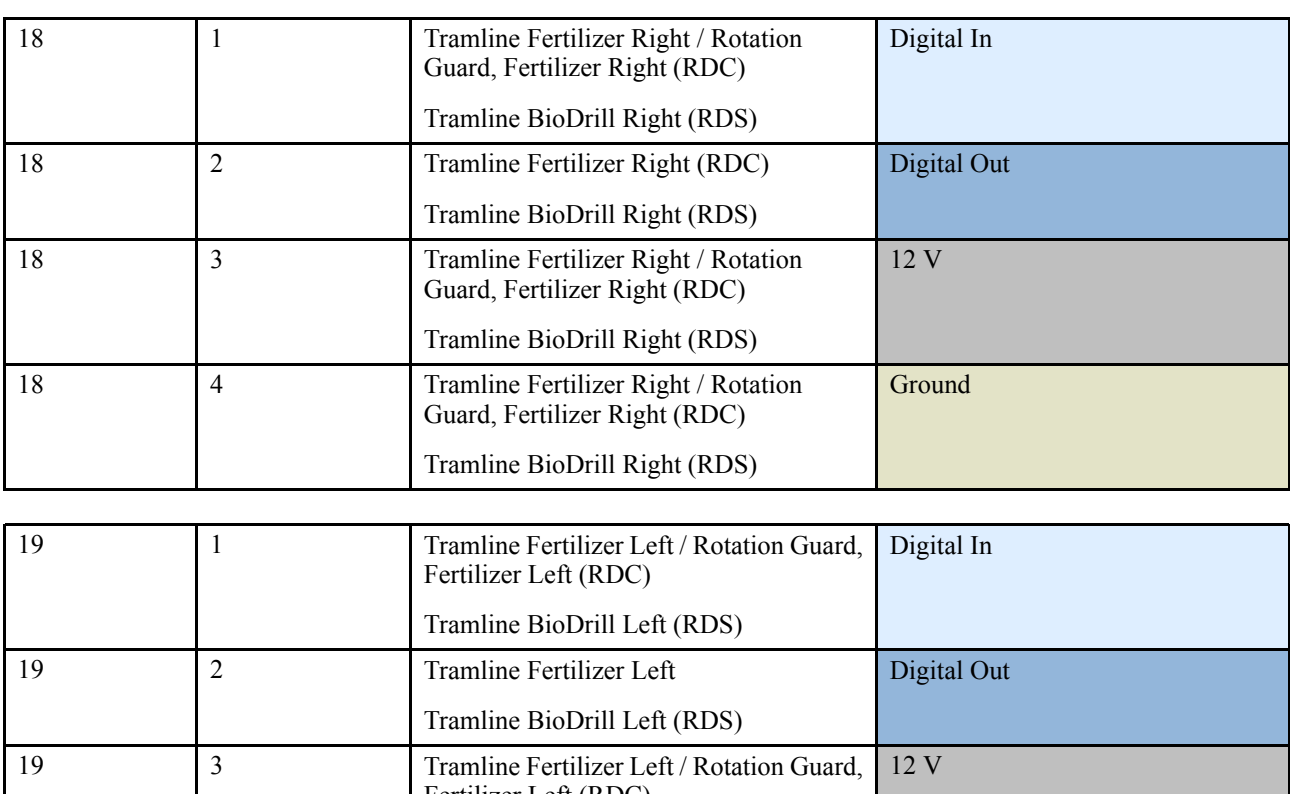

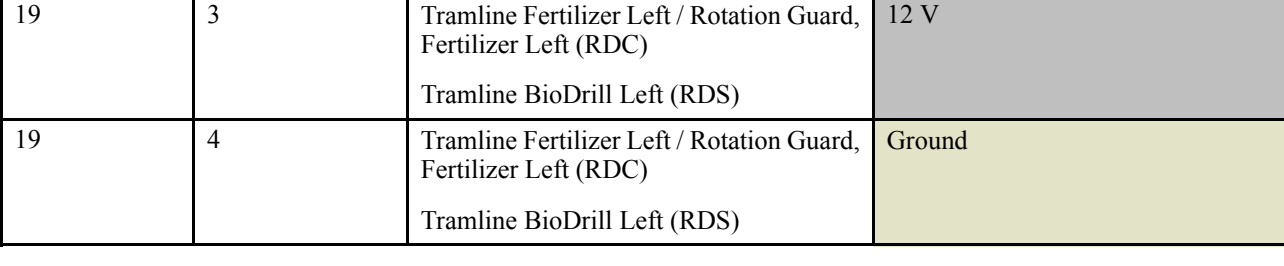

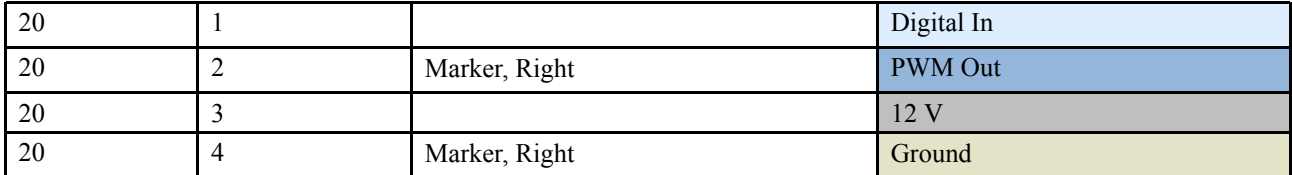

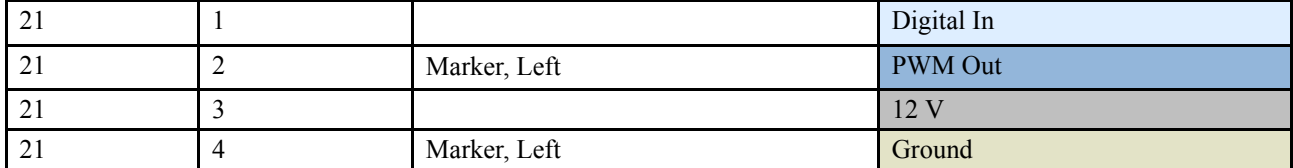

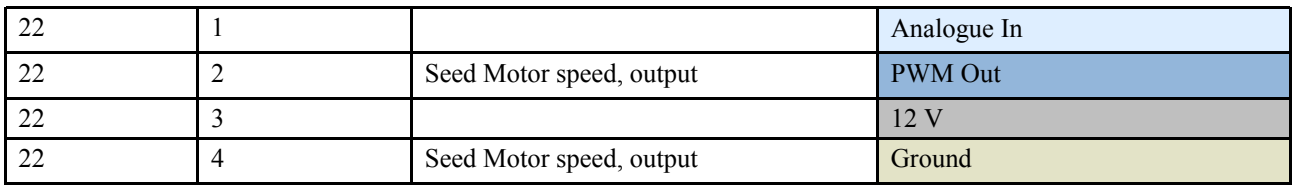

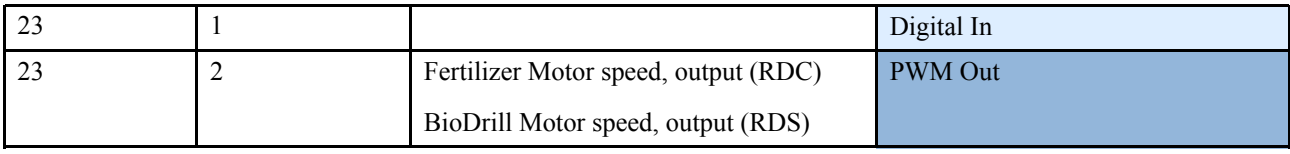

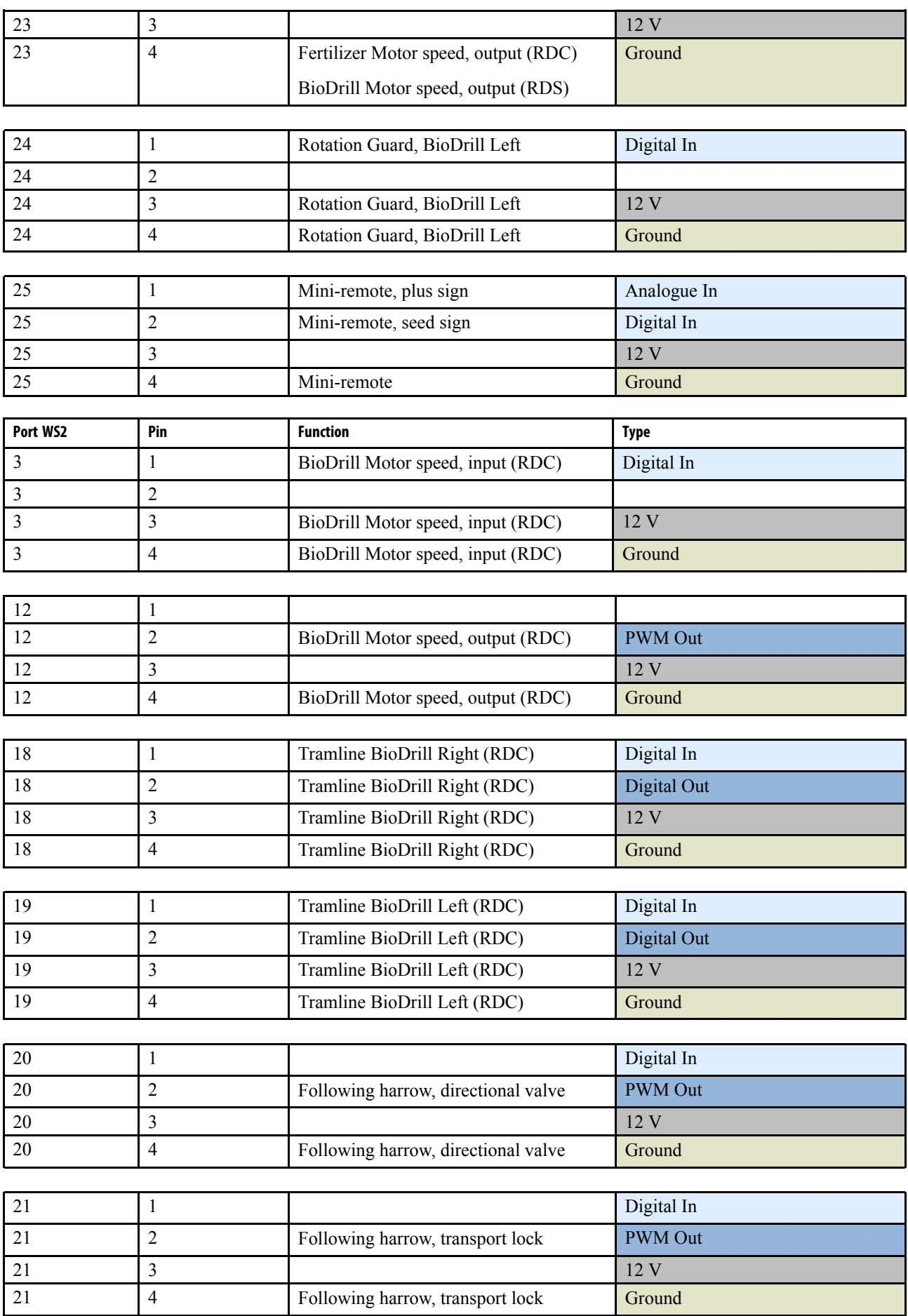

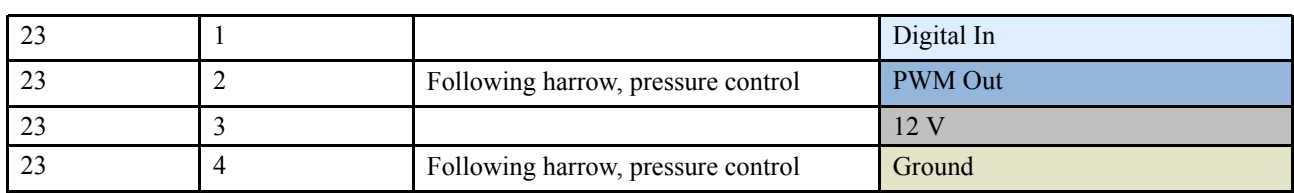

Väderstad AB SE-590 21 VÄDERSTAD Sweden

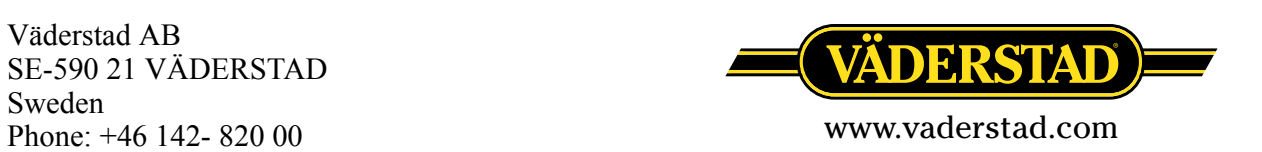